# 情報リテラシ第一 TSUBAMEポータル 理学系教養科目(情報)実施委員会

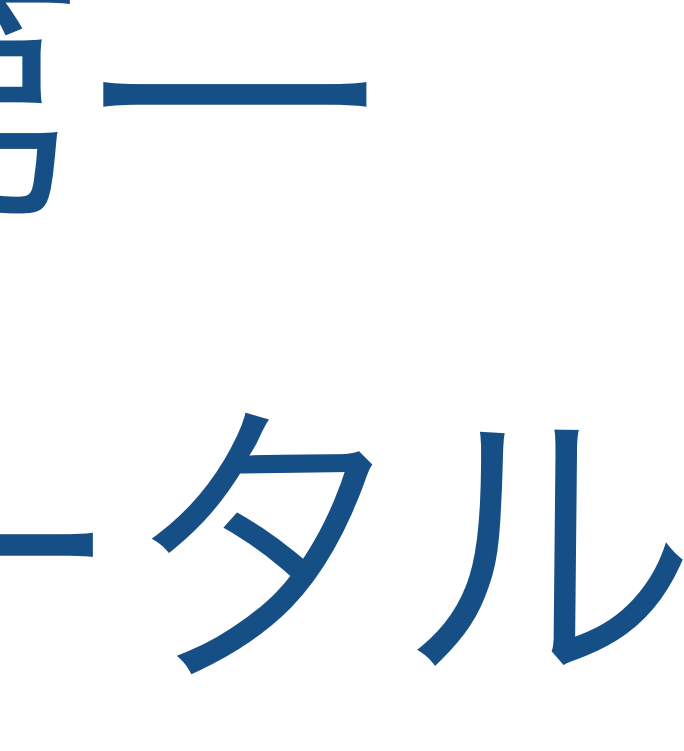

# 本日の主な内容

- ふたつのポータルと教育用計算機システム
- Tokyo Tech Portal と TSUBAME 2.5 利用ポータル
- TSUBAME 2.5 利用ポータルでの作業
- はじめての OS X

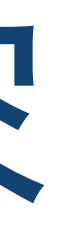

### 教育用電子計算機システム OS X が動く普通の Mac - 特別なことはない, ごく普通の Mac

### でも,その裏で とんてもないものが動いている

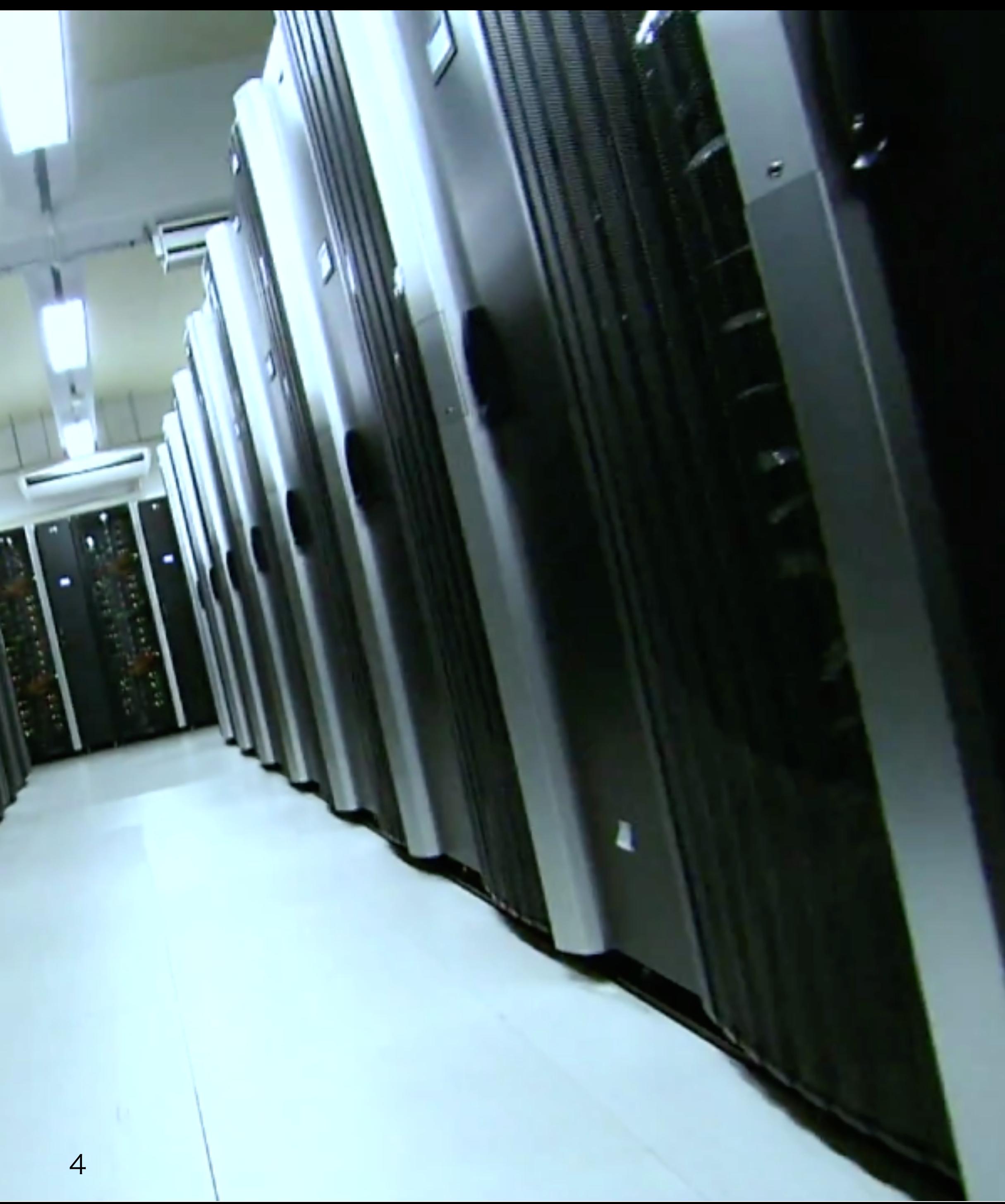

### Tokyo Tech Portal

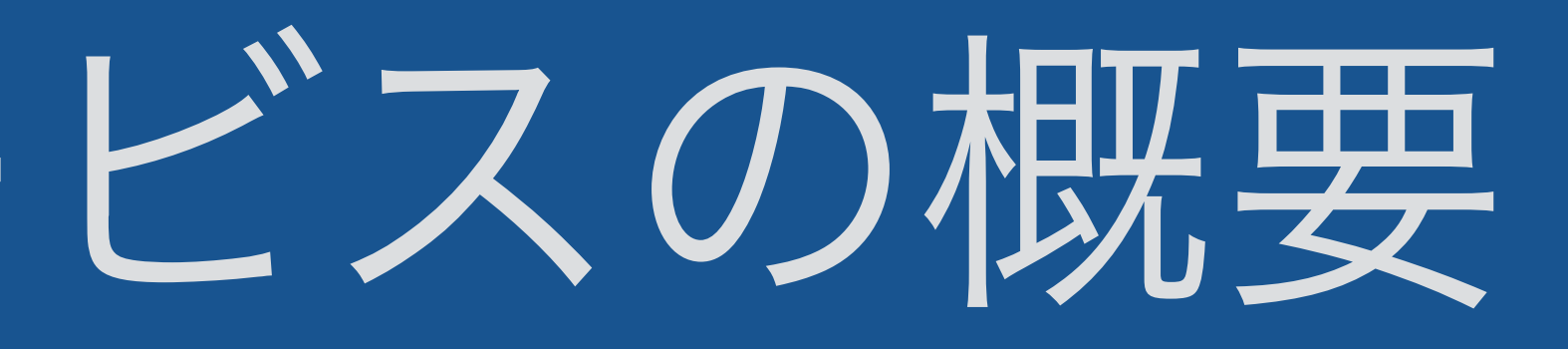

 $\circledast$ 一般システム **Tal Tokyo Tech Mail** ◯ 学内ネットワークアクセス (SSL-VPN) **TOKYO TECH OCW-i** <u> パスワード変更(Password change)</u> 姓名読み登録 (Name Registration) <u>東工大リサーチリポジトリ(T2R2)</u> 図書館サービス:TDL Online Request <u>教務Webシステム (Web system for S&F)</u> 授業評価 【Course Evaluation】 東工大STARサーチ (STAR Search) TSUBAME2.5利用ポータル

### Tokyo Tech Portal

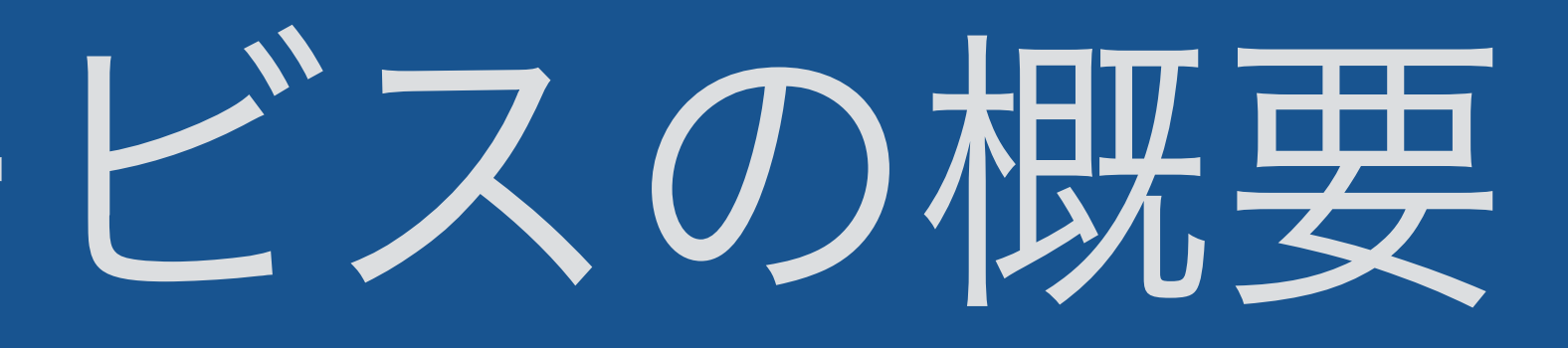

 $\circledast$ 一般システム **Tokyo Tech Mail** □ 学内ネットワークアクセス (SSL-VPN) **TOKYO TECH OCW-i** <u> パスワード変更(Password change)</u> 姓名読み登録 (Name Registration) |東工大リサーチリポジトリ(T2R2) 図書館サービス:TDL Online Request <u>教務Webシステム (Web system for S&F)</u> 授業評価 【Course Evaluation】 東工大STARサーチ (STAR Search) TSUBAME2.5利用ポータル

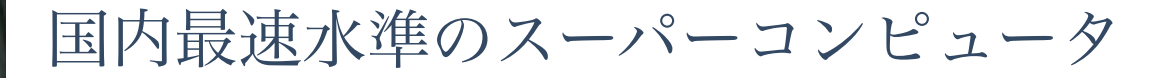

#64 Jun. 2010 #4 Nov. 2010 #5 Nov. 2011 #11 Nov. 2013 #15 Nov. 2014 #25 Nov. 2015

 $\Rightarrow$  [Top 500 list](http://www.top500.org/list/2015/11/)

### Tokyo Tech Portal Number of Supercomputer TSUBAME 2.5

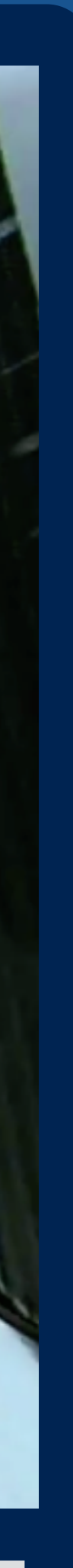

 $\circledast$ 一般システム **Tokyo Tech Mail** ◯ 学内ネットワークアクセス (SSL-VPN) **TOKYO TECH OCW-i** <u> パスワード変更 (Password change)</u> 姓名読み登録 (Name Registration) |東工大リサーチリポジトリ(T2R2) 図書館サービス:TDL Online Request <u>教務Webシステム (Web system for S&F)</u> 授業評価 【Course Evaluation】 東工大STARサーチ (STAR Search) <u>TSUBAME2.5利用ポータル</u>

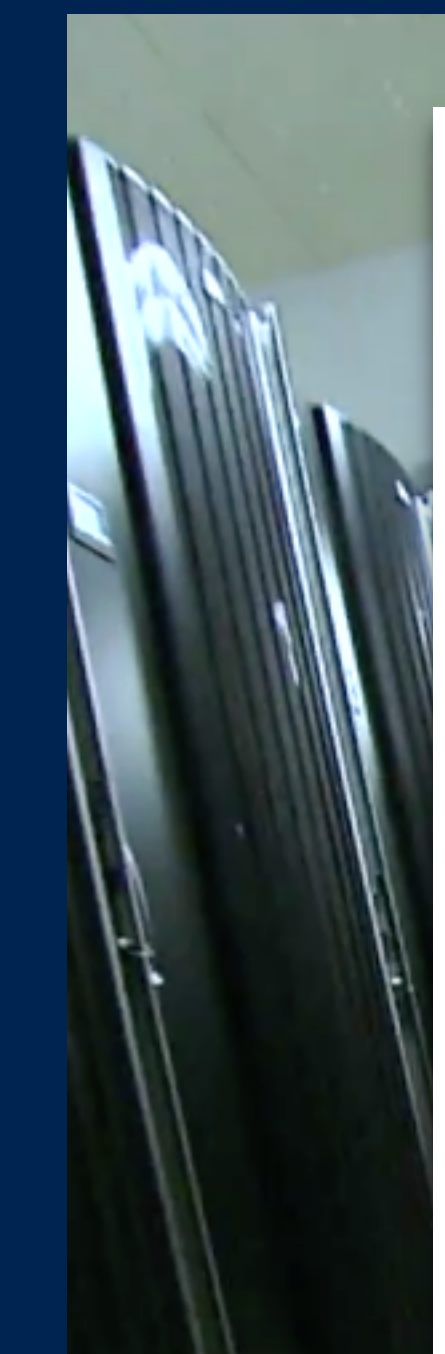

世界第15位のスーパーコンピュータ

- 科学技術計算ソフトウェア matlab/mathematica/並列計算ラ イブラリ/計算{化学,物理,生 命}科学
- 超巨大ストレージ
- 超高速ネットワーク
- IT基盤
	- 図書館サービス
	- OCW
	- 各種ウェブサーバ
	- 教育用計算機システム

### Tokyo Tech Portal Number of Supercomputer TSUBAME 2.5

TSUBAME 2.5

利用ポータル

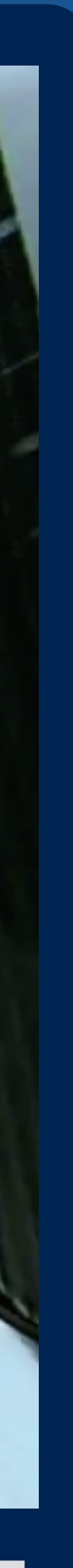

# TSUBAME 2.5 と教育システム

- ド
- Tokyo Tech Portal は 東工大の全ITサービスの入口 TSUBAME Portal への入口も兼ねている
- ですので

2つのポータルシステムはいずれも教育システムの利用にとって不可欠

### ● TSUBAMEのパスワード = 教育用システムの Mac のパスワー

### 重要:パスワードの再確認

- 半角英数字、半角記号のみ
- 8文字以上,14文字以下
- 小文字,大文字,数字を含む
- 以下の記号を用いない

"" (空白, tabなど見えない記号) "." (ピリオド) "," (カンマ) "\" (バックスラッシュ) "+"(プラス)

●右表の条件をすべて満たす

はTSUBAME2.5利用ポータルのパスワードの条件 です.これらすべてを満たしていないとパスワードを設定 することができません.

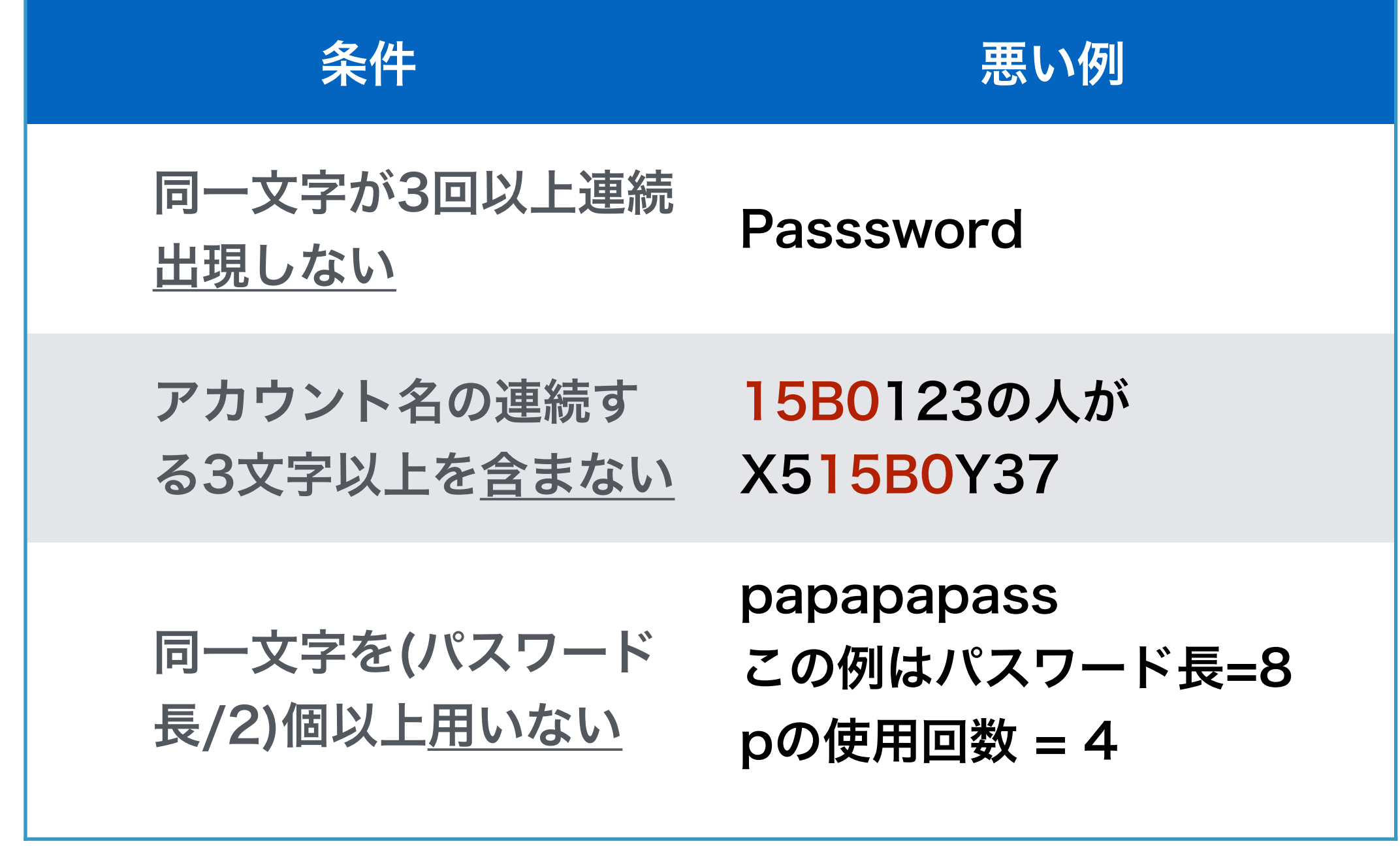

### 作業1 Tokyo Tech Portalのパスワード更新 先週設定した弱いパスワードを強いものに置き換えます 慎重に作業しないと、ログインできなくなります

### 作業1-Tokyo Tech Portalにログイン

- 基本的には先週と同じ要領
- iMacを起動
- 設定用のアカウントでログイン アカウント = portal パスワード = portal
- ブラウザが表示されたら,Tokyo Tech Portalのタブを選択
- マトリックス認証

アカウント = あなたのアカウント名(15B\*\*\*\* みたいな感じ) パスワード = 先週設定したわかりやすくて弱いパスワード マトリックス = 学生証の裏

- 
- 

### 作業1-Tokyo Tech Portalのパスワード更新

を選択し,先週の要領で更新 ● 詳細の説明は省略

### ● リソースメニューから「パスワード変更 (Password change)」

## TSUBAME 利用ポータ 登録作業

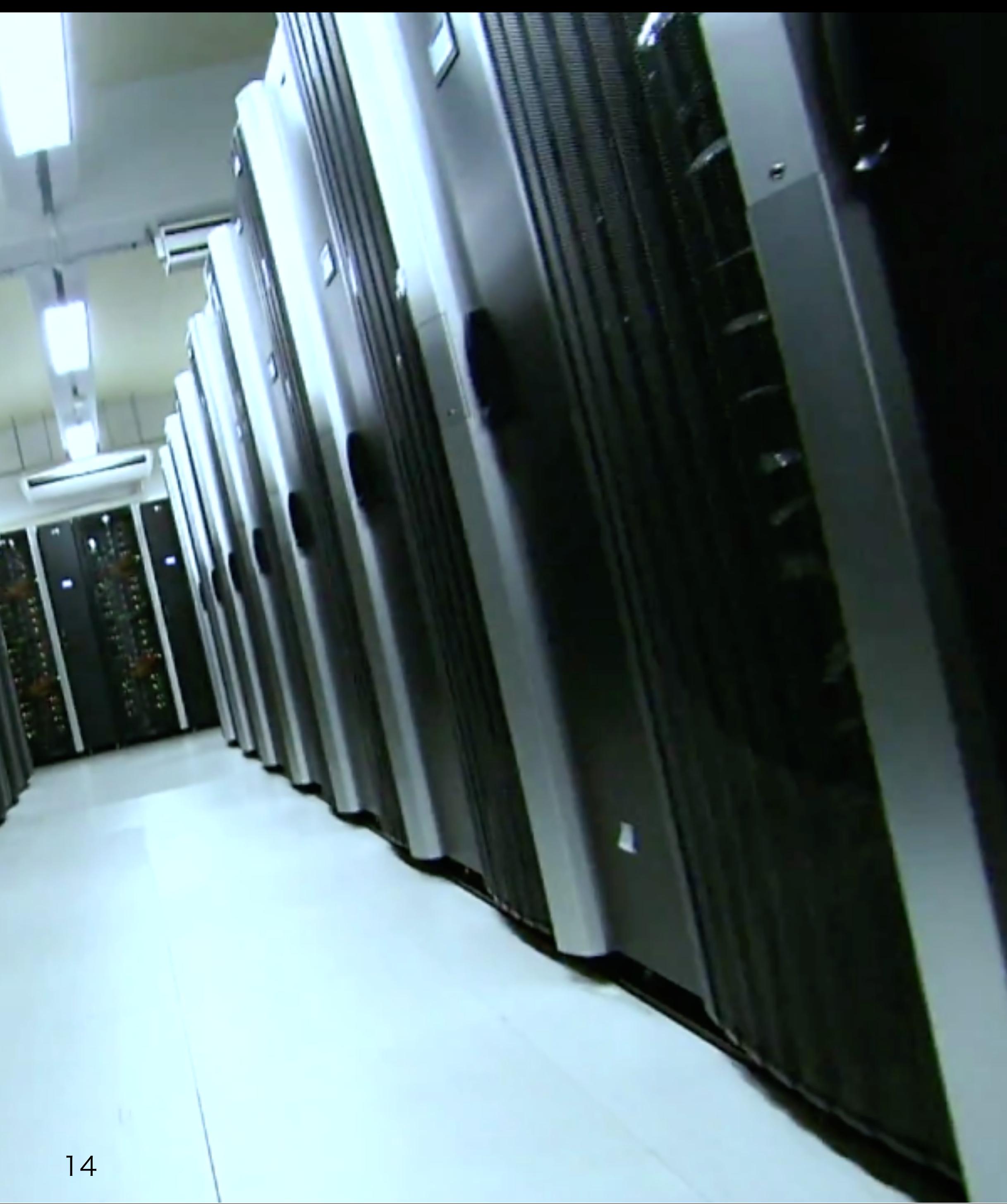

# 手順の概要

- 1. Tokyo Tech Portalのパスワードを変更
- 2. TSUBAME 2.5 利用ポータルでアカウントを申請する
	- 登録用の初期パスワードが Tokyo Tech Mail に送付される
- 3. Tokyo Tech Mailで初期パスワードを受理
- 4. TSUBAME 2.5 利用ポータルでパスワードを設定
- 5. パスワード更新が成功したかテスト
	- 失敗したら? 作業3~5をやりなおし これが教育用計算機システムのパスワードを兼ねる

ー<br><mark>確認作業</mark><br>電認作業 ログインできない場合は,TAを呼ぶ

# 手順の概要

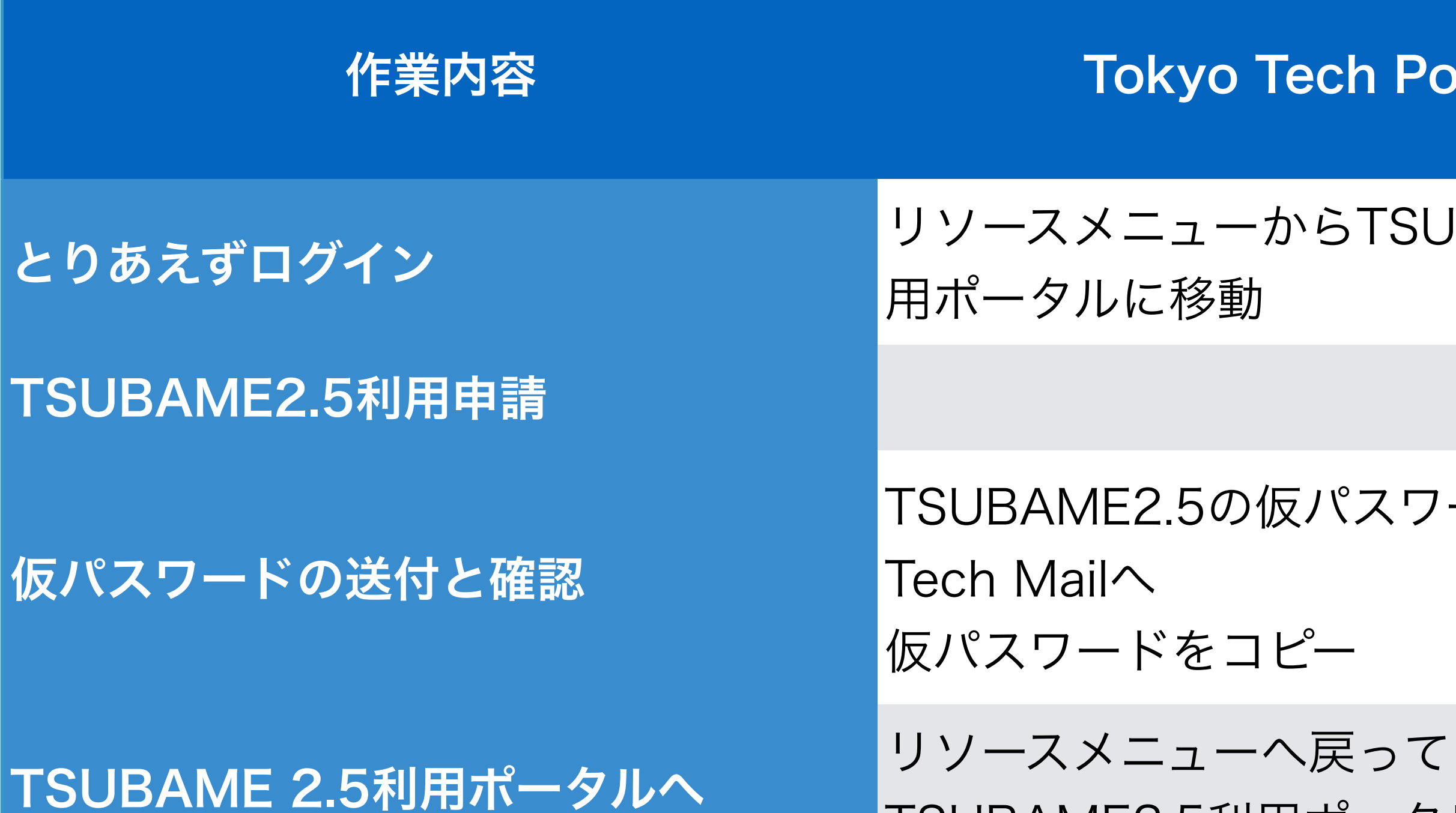

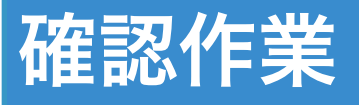

### o Tech Portal インパイン TSUBAME 2.5利用ポータル

ーからTSUBAME2.5利

海動

### 申請書の必要事項に記入

の仮パスワードはTokyo

コピー

TSUBAME2.5利用ポータルに移動

### パスワードの設定 仮パスワードを入力 新パスワードを設定

## 作業2 TSUBAME2.5の利用申請 リソースメニューから「TSUBAME2.5利用ポータル」を選択して申請作業

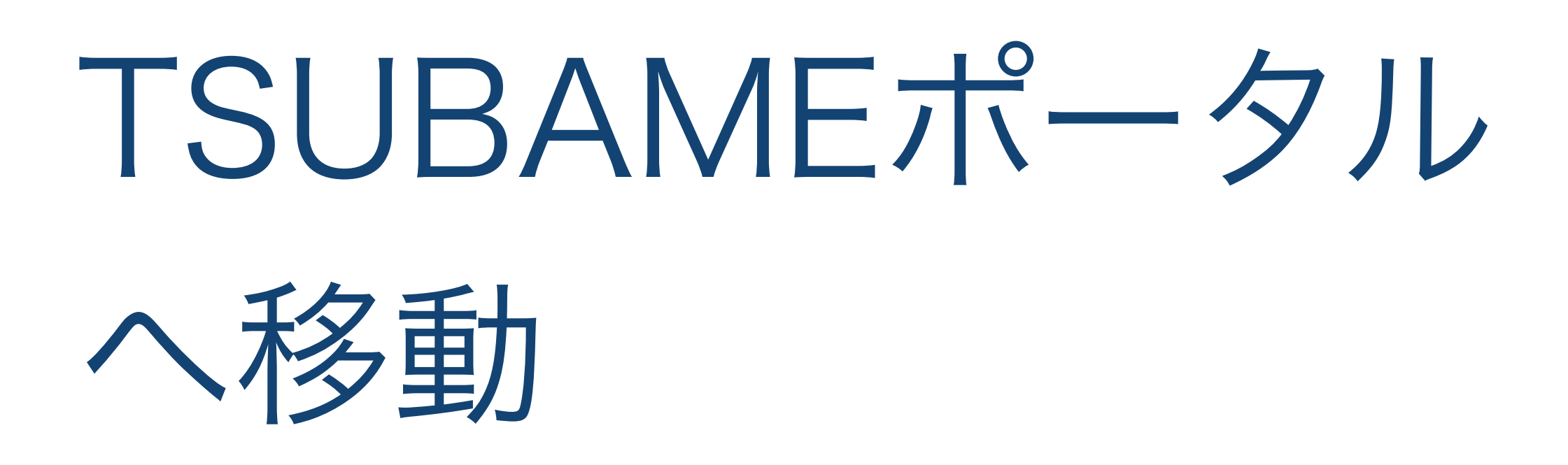

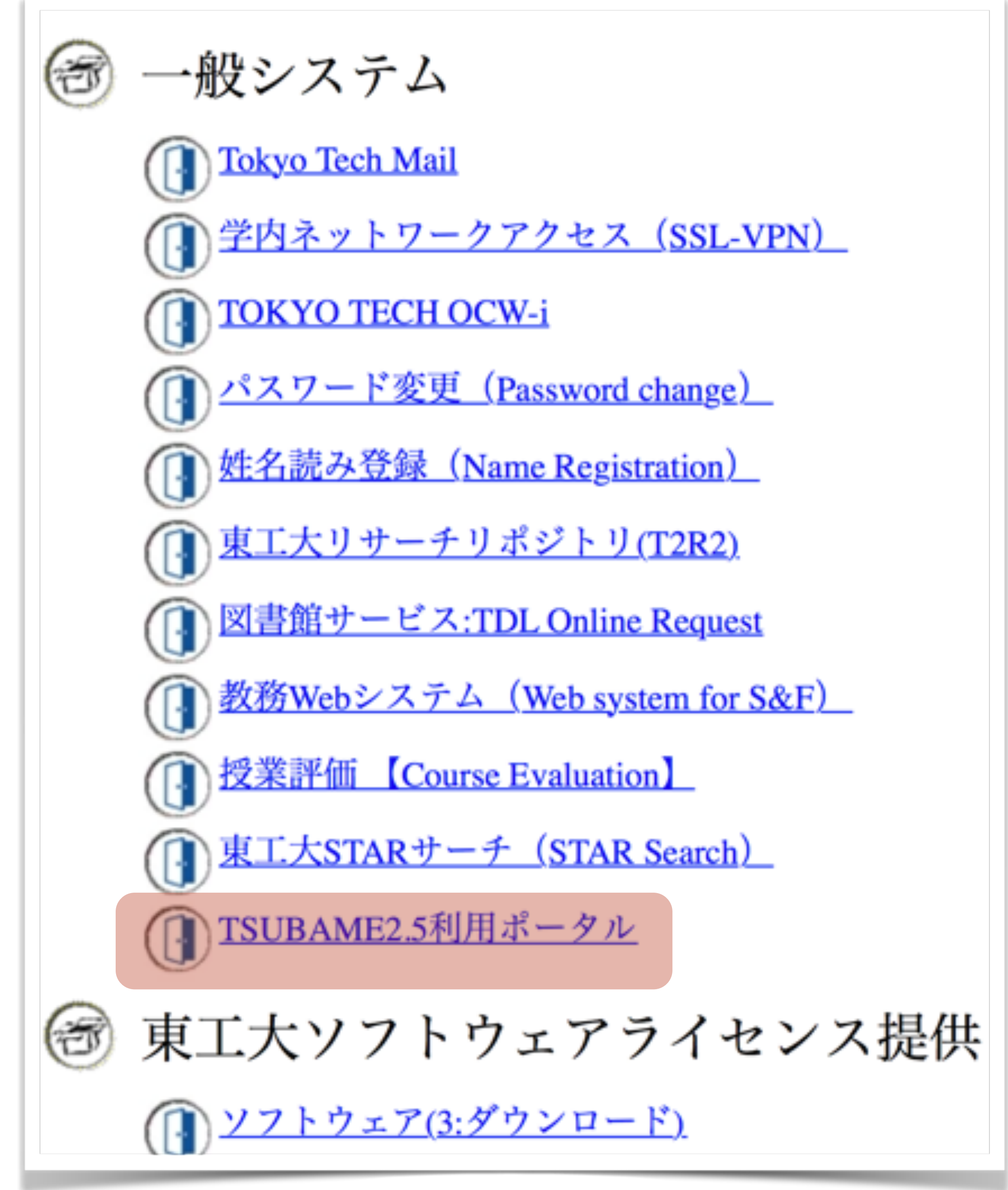

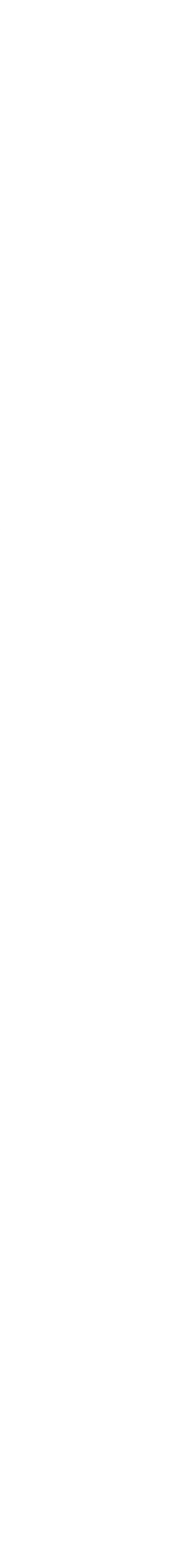

TSUBAMEポータル TSUBAME2.5のユーザでない人が 見る新規利用申請のための画面です.

ユーザになるとここでは TSUBAME2.5利用ポータルのメニュー が表示されます.

### TSUBAME2.5 利用ポータル

TSUBAME2.5の課金額を平成26年4月1日より改定しましたのでご注意ください。 詳しくは TSUBAME2.5課金改定のお知らせ(2014年4月1日より実施)をご覧ください。

ポータルログイン名:-**TITECH UUID: 1000045450** 現在の状態:-利用中のTSUBAMEグループ:-

トップメニュー

English To 利用の手

トップメニュー

- 新規利用申請
- <u>• 予約システム</u>

東京工業大学学術国際情報セン 研究推進部 情報基盤課 基盤システムグループ (コンピュータシステム担

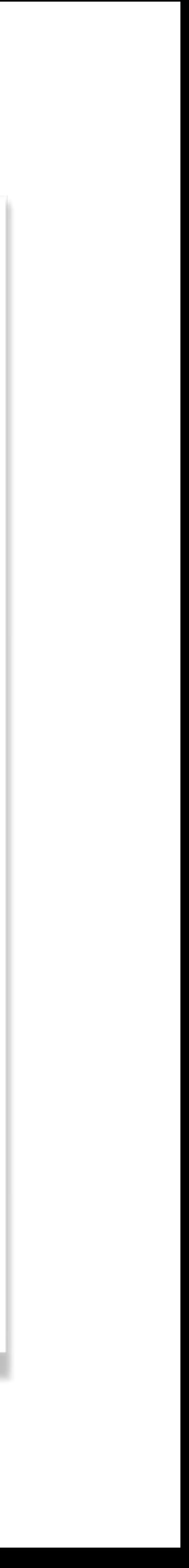

TSUBAMEポータル TSUBAME2.5のユーザでない人が 見る新規利用申請のための画面です.

ユーザになるとここでは TSUBAME2.5利用ポータルのメニュー が表示されます.

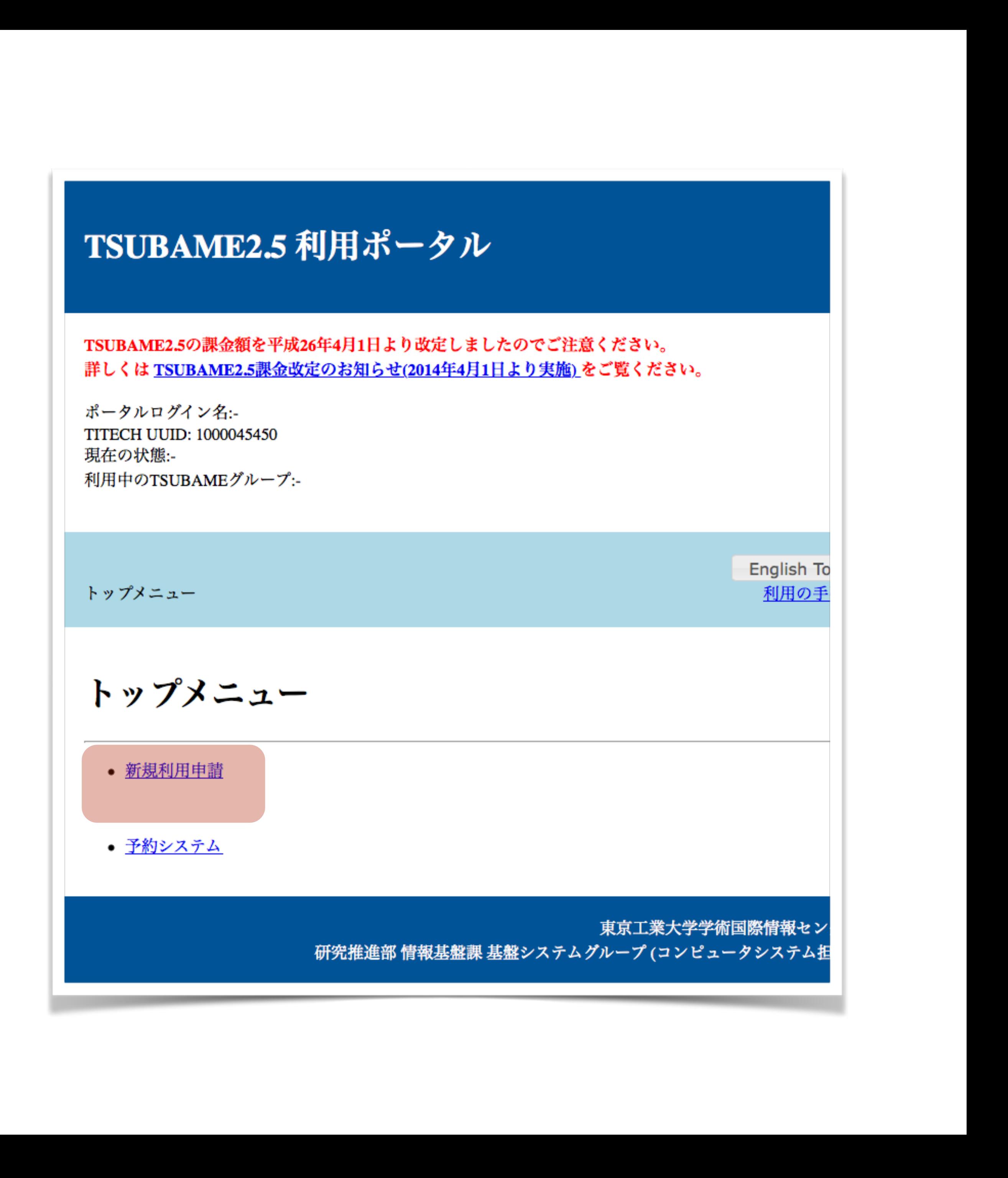

### TSUBAME2.5 新規利用申請書 確認事項

● 姓名, メールアドレス

- 職名: 学部生
- 所属: # # 学部 (# 類)
- 主な利用目的: 教育

トップメニュー => 新規利用申請

### 新規利用申請

記入事項

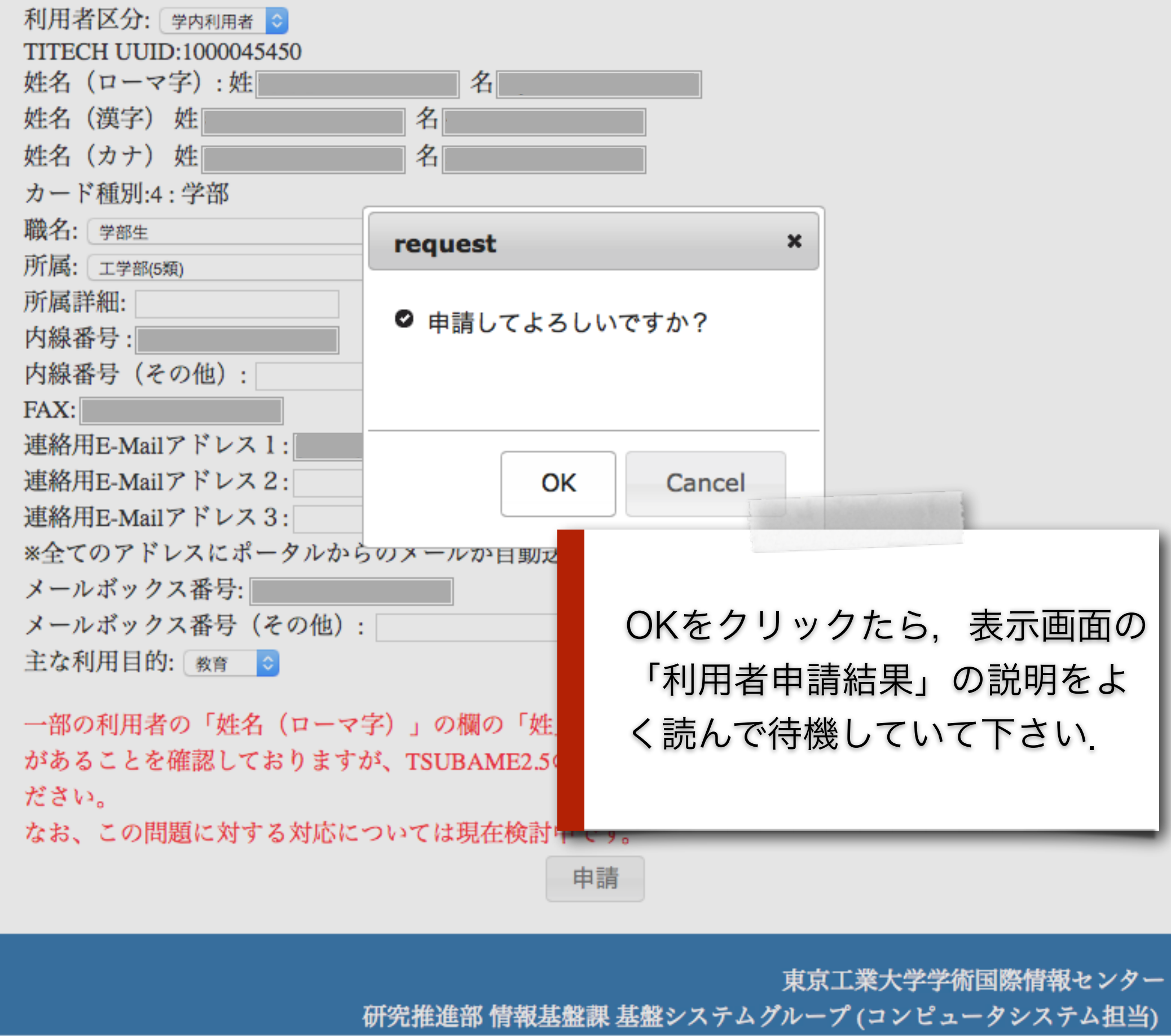

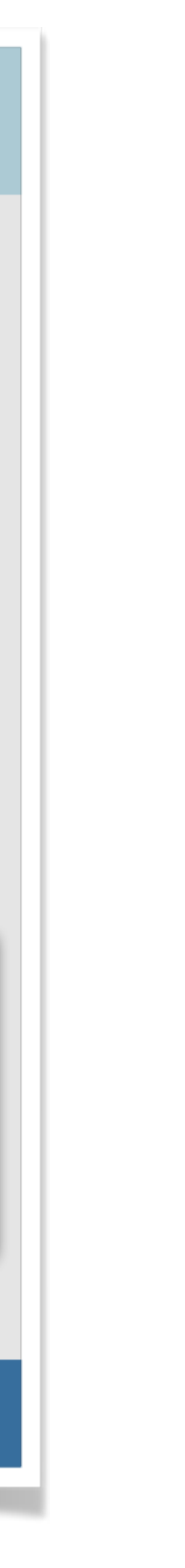

English Top

利用の手引き

申請は承認された TSUBAMEポータルのアカウント発 行まであとわずか

アカウント発行に必要なTSUBAME ポータルの初期パスワードはメール で送付された

メール開こう!

### TSUBAME2.5 利用ポータル

TSUBAME2.5の課金額を平成26年4月1日より改定しましたのでご注意ください。 詳しくは TSUBAME2.5課金改定のお知らせ(2014年4月1日より実施)をご覧ください。

ポータルログイン名:-**TITECH UUID: 1000045450** 現在の状態:-利用中のTSUBAMEグループ:-

トップメニュー => 新規利用申請

### 利用者申請結果

新規利用申請の承認を行いました。 仮パスワードを発行し、メールで送信しました。 仮パスワードの変更画面からパスワード変更を行うと、TSUBAMEポータルにログイン可能となります。

English Top 利用の手引き

東京工業大学学術国際情報センター 研究推進部 情報基盤課 基盤システムグループ (コンピュータシステム担当)

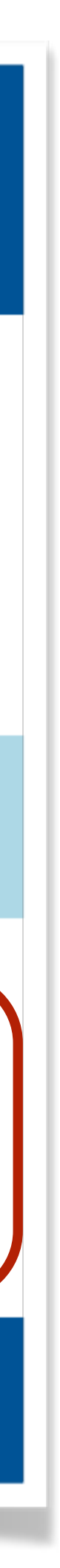

### メールを開くには? ウェブブラウザの履歴を使うのが簡単 1. 「履歴」メニューから「Tokyo Tech Portalリソースメニュー」 を選択

2. リソースメニューから「Tokyo Tech Mail」を選択

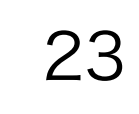

### 作業3 初期パスワードの受理 申請書を提出するとすぐに申請は認められ,アカウント初期化のための初期パスワードが メールで送付されます.そこで,パスワードを得るためにいったんメールを開きます.

### 利用申請承認通知 メッセージが届いた メッセージの内容 ● 仮パスワード → 前後の空白を 選択しないように慎重にコピー ● 申請ページのアドレス クリック

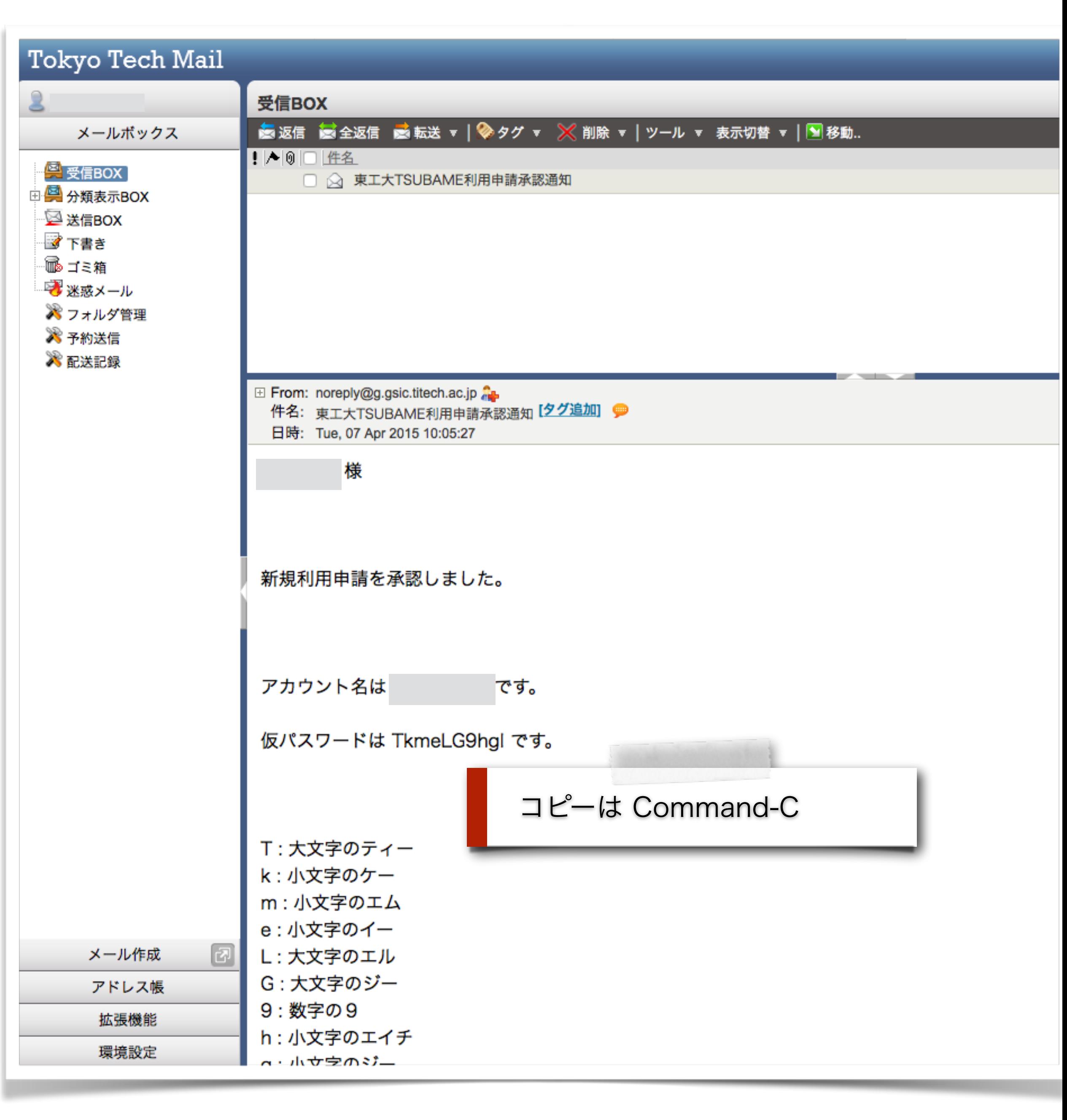

### 作業4 TSUBAME2.5にパスワードを設定 アカウントの初期化のためのリンクを開き,初期パスワードを記入し,パスワー ドを設定します.

TSUBAME2.5の パスワード設定 さきほどのパスワード設定はTokyo Tech Portalのパスワード設定 今度はTSUBAMEのパスワード

### TSUBAME2.5 利用ポータル

TSUBAME2.5の課金額を平成26年4月1日より改定しましたのでご注意ください。 詳しくは TSUBAME2.5課金改定のお知らせ(2014年4月1日より実施)をご覧ください。

ポータルログイン名:-**TITECH UUID: -**現在の状態:-利用中のTSUBAMEグループ:-

> English To 利用の手

ログイン

トップメニュー => パスワード設定

パスワード設定 コピーしたものの貼り付けは アカウント名: Command-V **TITECH UUID:** 仮パスワード: ........... 新パスワード: ............ 新パスワード再入力: ………… パスワードは以下のルールに従う必要があります。 • 8文字以上32文字以下 • 数字,英字の小文字と大文字それぞれを一回以上使うこと • アカウント名や姓名を含まないこと ● 英単語など容易に憶測できる文字列でないこと ● 3回以上同じ文字を連続して使用しないこと • アカウント名に含まれる連続する3文字を使用しないこと • 同じ文字をパスワード長の半分以上の回数使用しないこと

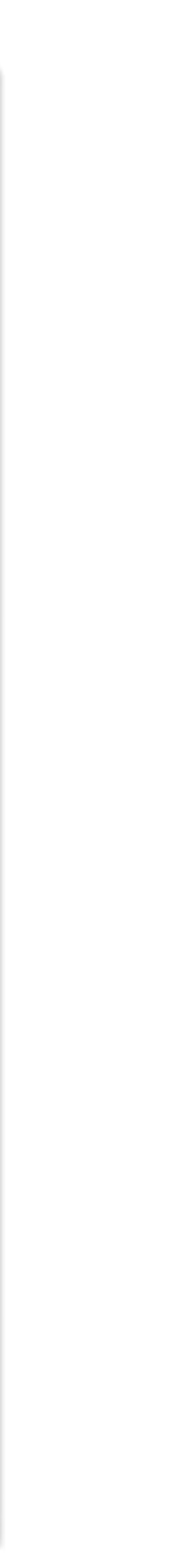

### パスワード設定の 確認

成功のための条件

● 仮パスワードが正しい

● 新パスワードが要件を満足

● ふたつの新パスワードが一致

ポータルログイン名:-ログイ: TITECH UUID: -現在の状態:-利用中のTSUBAMEグループ:-English To トップメニュー => パスワード設定 利用の手 パスワード設定 • 入力された2つのパスワー confirm  $\boldsymbol{\mathsf{x}}$ アカウント名:15B15440 **TITECH UUID:1000045450** ◎ 変更しますか? 仮パスワード: | ........... 新パスワード: ............ 新パスワード再入力: -.......... OK Cancel パスワードは以下のルールに従 • 8文字以上32文字以下 ● 数字, 英字の小文字と大文字それぞれを一回以上使うこと • アカウント名や姓名を含まないこと • 英単語など容易に憶測できる文字列でないこと ● 3回以上同じ文字を連続して使用しないこと • アカウント名に含まれる連続する3文字を使用しないこと ● 同じ文字をパスワード長の半分以上の回数使用しないこと 変更 東京工業大学学術国際情報セン 研究推進部 情報基盤課 基盤システムグループ (コンピュータシステム担

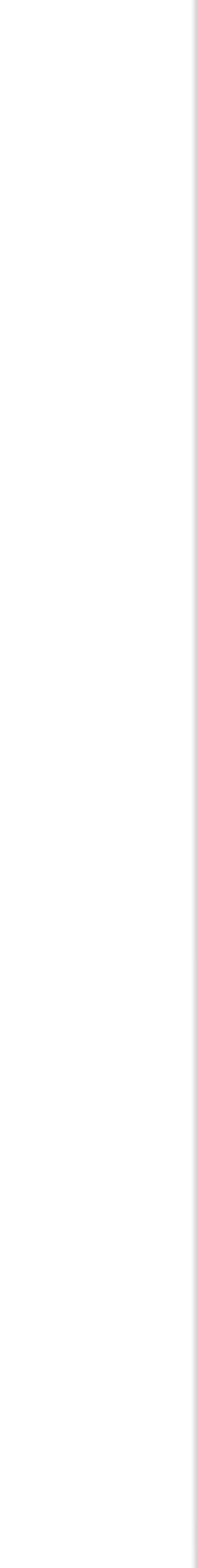

### パスワード設定完了

TSUBAMEにパスワードが設定できました

重要:TSUBAMEとiMac のパスワードは一緒 iMacを再起動して,自分のアカウントとパス ワードでログインできればMacの完全な機能 が楽しめる.

でも, ちょっと待って. もしもログインできなかったらどうする?

### TSUBAME2.5 利用ポータル

TSUBAME2.5の課金額を平成26年4月1日より改定しましたのでご注意ください。 詳しくは TSUBAME2.5課金改定のお知らせ(2014年4月1日より実施)をご覧ください。

ポータルログイン名:-TITECH UUID: -現在の状態:-利用中のTSUBAMEグループ:-

トップメニュー => パスワード設定

パスワード設定

パスワードを変更しました。 TSUBAME利用ポータルにログイン可能です。

> 東京工業大学学術国際情報セン 研究推進部 情報基盤課 基盤システムグループ (コンピュータシステム担

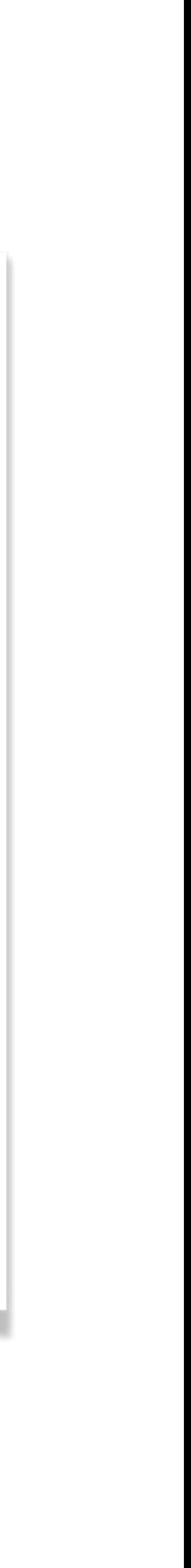

ログイン

English To

利用の手

作業5 パスワード更新の確認 うまくいけば確認作業完了です. めでたし, めでたし.

# 念のため,TSUBAME2ポータルに設定したパスワードでログインを試みます.

### 確認作業

パスワードの更新作業がうまくできていれば, ここからログインできるはず.

もしもログインできなかったら,リソースメ ニューからTSUBAMEポータルを選択し、パス ワード設定からやり直し.このパスワード設定 ができない状況ならば,たぶんアカウントの初 期化がすんでいないので,メールでの作業から やりなおし.わからない場合はTAに.

### TSUBAME2.5 利用ポータル

TSUBAME2.5の課金額を平成26年4月1日より改定しましたのでご注意ください。 詳しくは TSUBAME2.5課金改定のお知らせ(2014年4月1日より実施)をご覧ください。

ポータルログイン名:-TITECH UUID: -現在の状態:-利用中のTSUBAMEグループ:-

トップメニュー => パスワード設定

パスワード設定

パスワードを変更しました。 TSUBAME利用ポータルにログイン可能です。

> 東京工業大学学術国際情報センター 研究推進部 情報基盤課 基盤システムグループ (コンピュータシステム担当)

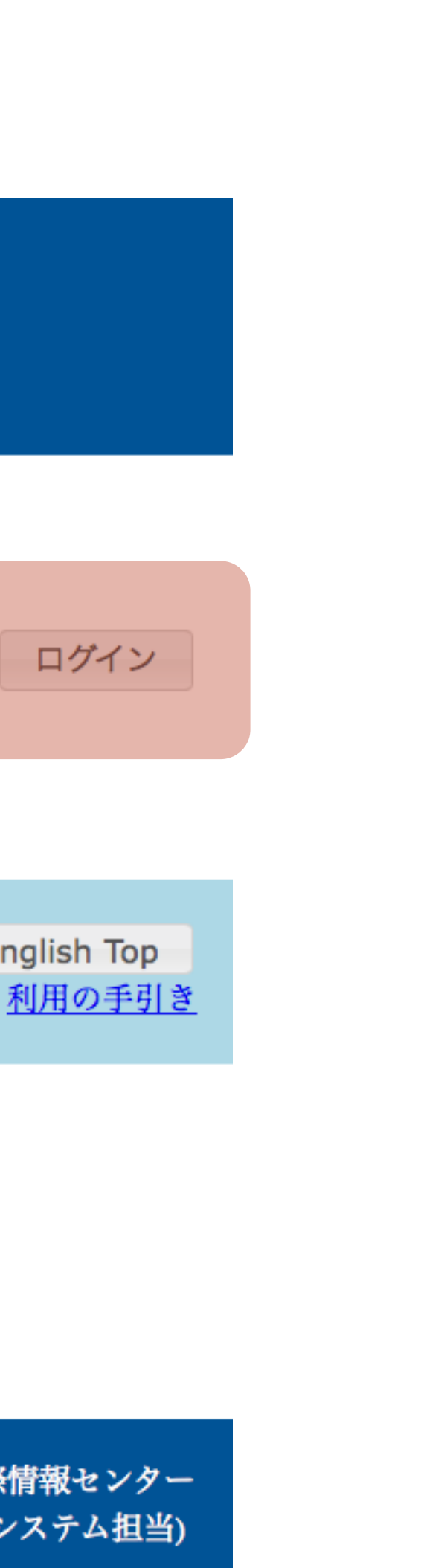

ログイン

English Top

### 2つのポータル

- 2つのパスワード
- Tokyo Tech Portal
	- Tokyo Tech Portalのパスワード
- TSUBAME2.5利用ポータル (通称, TSUBAMEポータル)
	- スーパーコンピュータTSUBAMEのパスワード
	- iMacのパスワード
- 素朴な疑問

ビデオはパスワードの使い回しを禁じてた. なのに, どうして2つのポー タルのパスワードを一致させていいの?(TAさんの解説を聞こう)

# ここまでのまとめ

教育用計算機システムはTSUBAMEの一部です

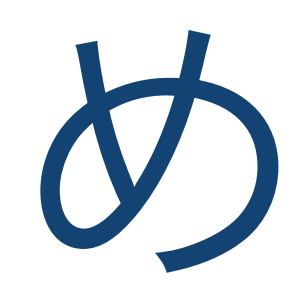

### ● Tokyo Tech Portal と TSUBAME の関係はわかりましたか? 教育用システムのログイン情報はTSUBAMEのログイン情報と同じです 教育用システムのログイン情報の確認にはTSUBAME Portalを使います

### さらば portal/portal こんにちは iMac

ようやく iMac にきちんとログインできる ようになった.リンゴマークからログアウ トして,今度は自分のアカウントでログイ ンしなおしてみよう.

Mac の完全な機能にさわれるよ.

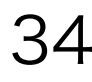

34

# 大切な情報

- いうことに注意
- メールアドレス: family.n.xx@m.titech.ac.jp
	- family: あなたが姓名登録した姓
	- n: あなたが姓名登録した名のイニシャル
	- xx: 東工大がアドレスの衝突を避けるために与えた二文字の記号
- 
- 

### ● アカウント名: 学籍番号の を B で置き換えたもの. 大文字と

● Tokyo Tech Portal: [portal.titech.ac.jp](http://portal.titech.ac.jp) をブラウザで開く

● TSUBAME Portal: Tokyo Tech Portalのメニューから開く

もう一点 ‒ 教育システムにおけるパスワードの 扱いについての注意 以下の点は,東工大の教育システムに特有の点です.十分に気 をつけて下さい.

- す.
- Macの端末(= TSUBAMEのパスワード)を変更するには

パスワードを更新したあとは、キーチェーンアクセスの更新も必須です.

● ウェブ上に(ものすごく)[詳しく説明](http://www.is.c.titech.ac.jp/edu/2016-infoliteracy1/edu-system-authentication/)してあります.

● TSUBAMEのパスワードは**半年に一度変更**すること強制されま

TSUBAME 2.5 利用ポータルでパスワードを変更します.

### Macの外観 この状態がデスクトップ 左上からツアー

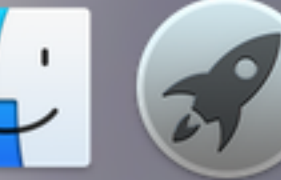

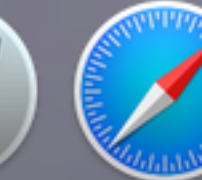

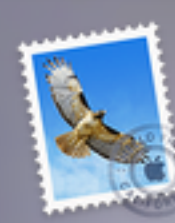

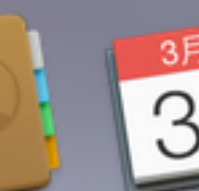

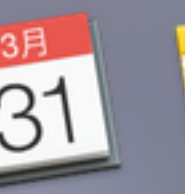

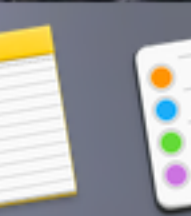

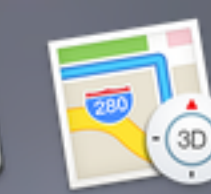

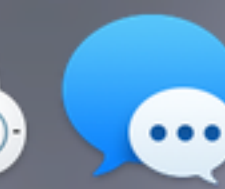

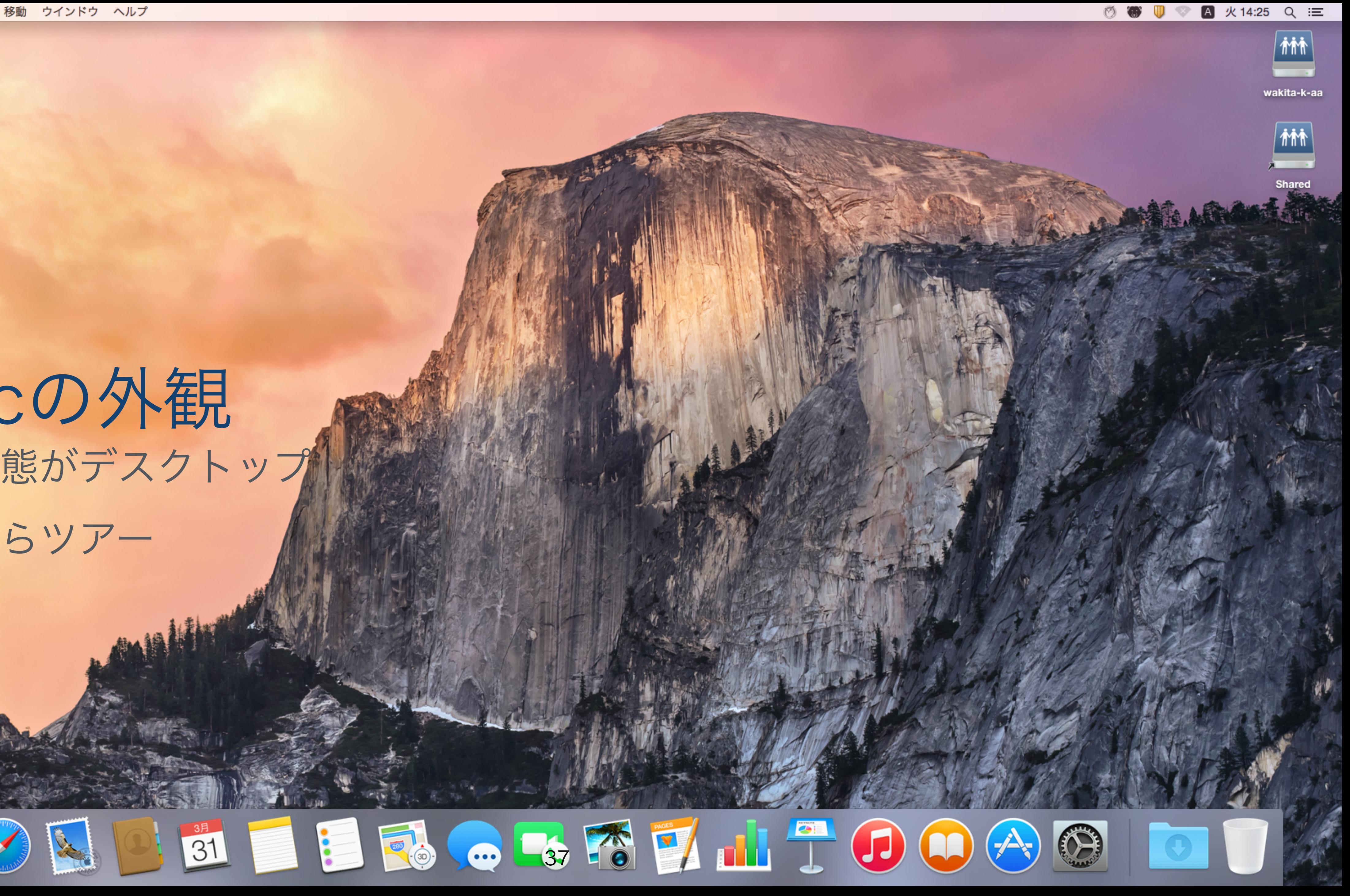

アップルメニュー

各種設定:システム環境設定 最近使った項目 強制終了... (アプリの強制終了) システム終了...(帰るときは必ず)

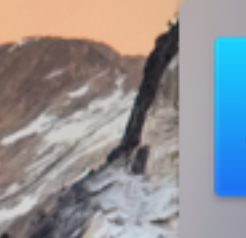

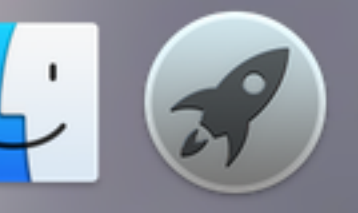

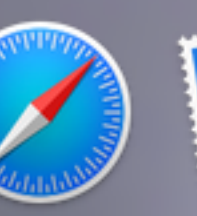

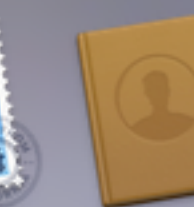

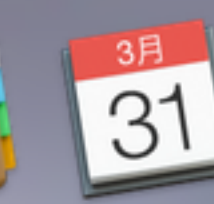

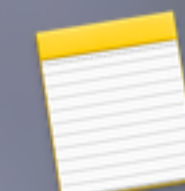

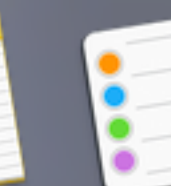

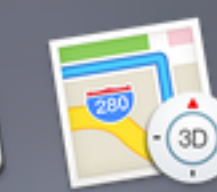

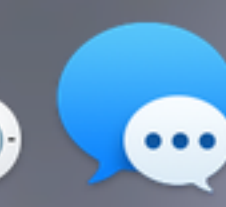

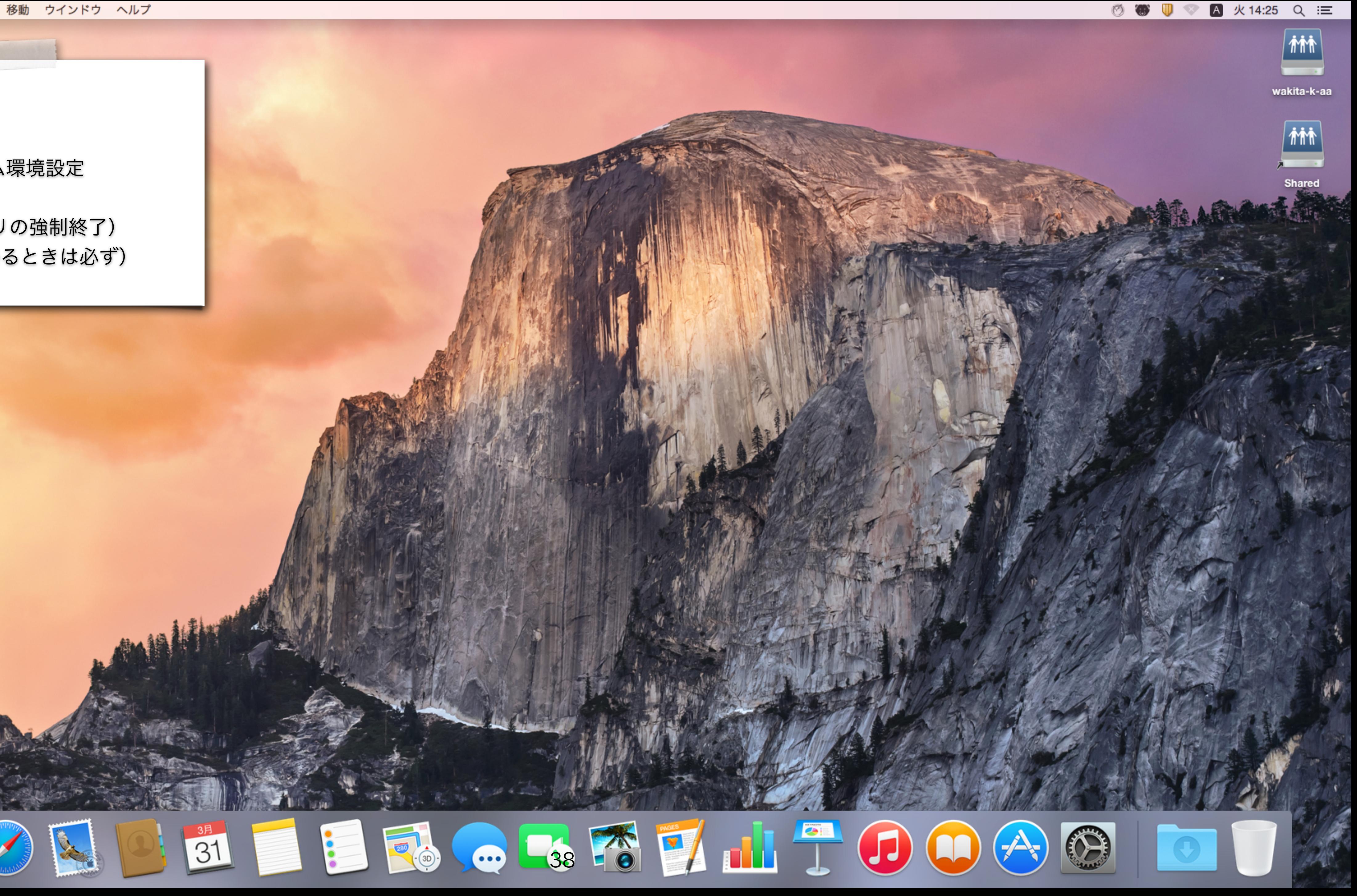

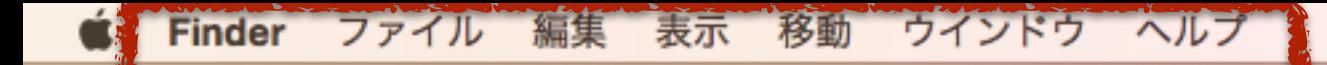

アプリケーションのメニュー

Windows のメニューはウィンドウにある ことが多いけど, Mac のメニューは画面 の一番上にあることが多い

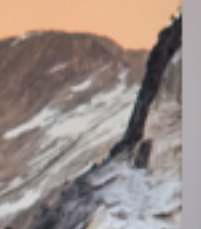

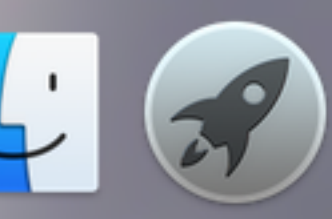

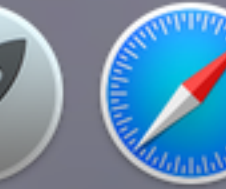

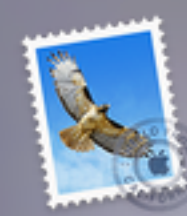

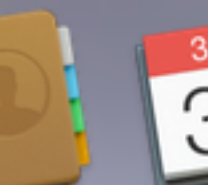

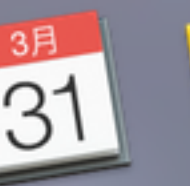

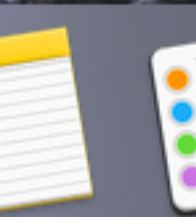

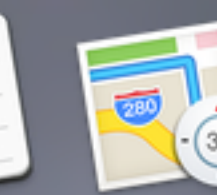

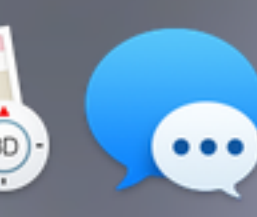

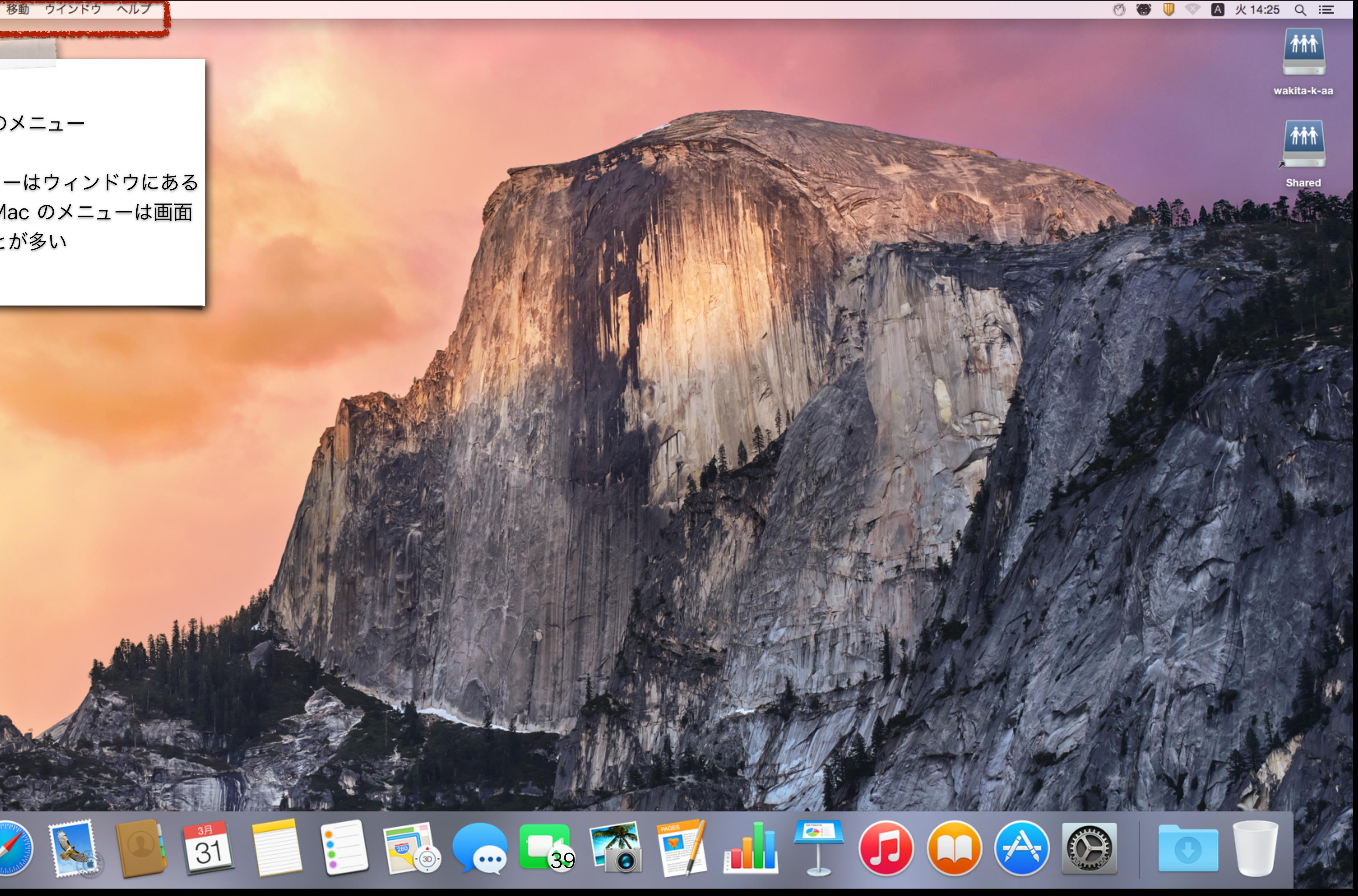

小便利なツールたち

### でも,当面は気にしなくていいでしょう

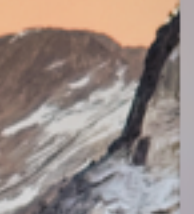

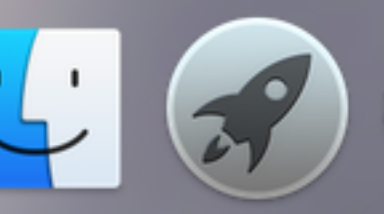

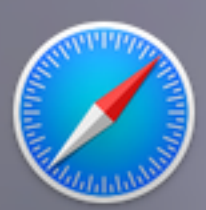

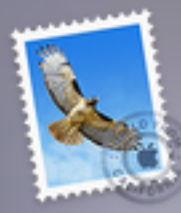

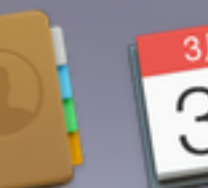

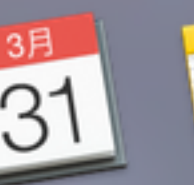

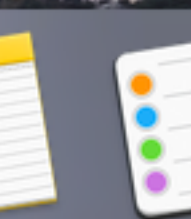

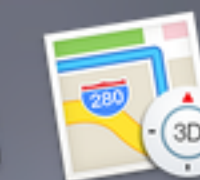

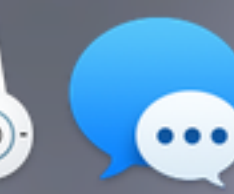

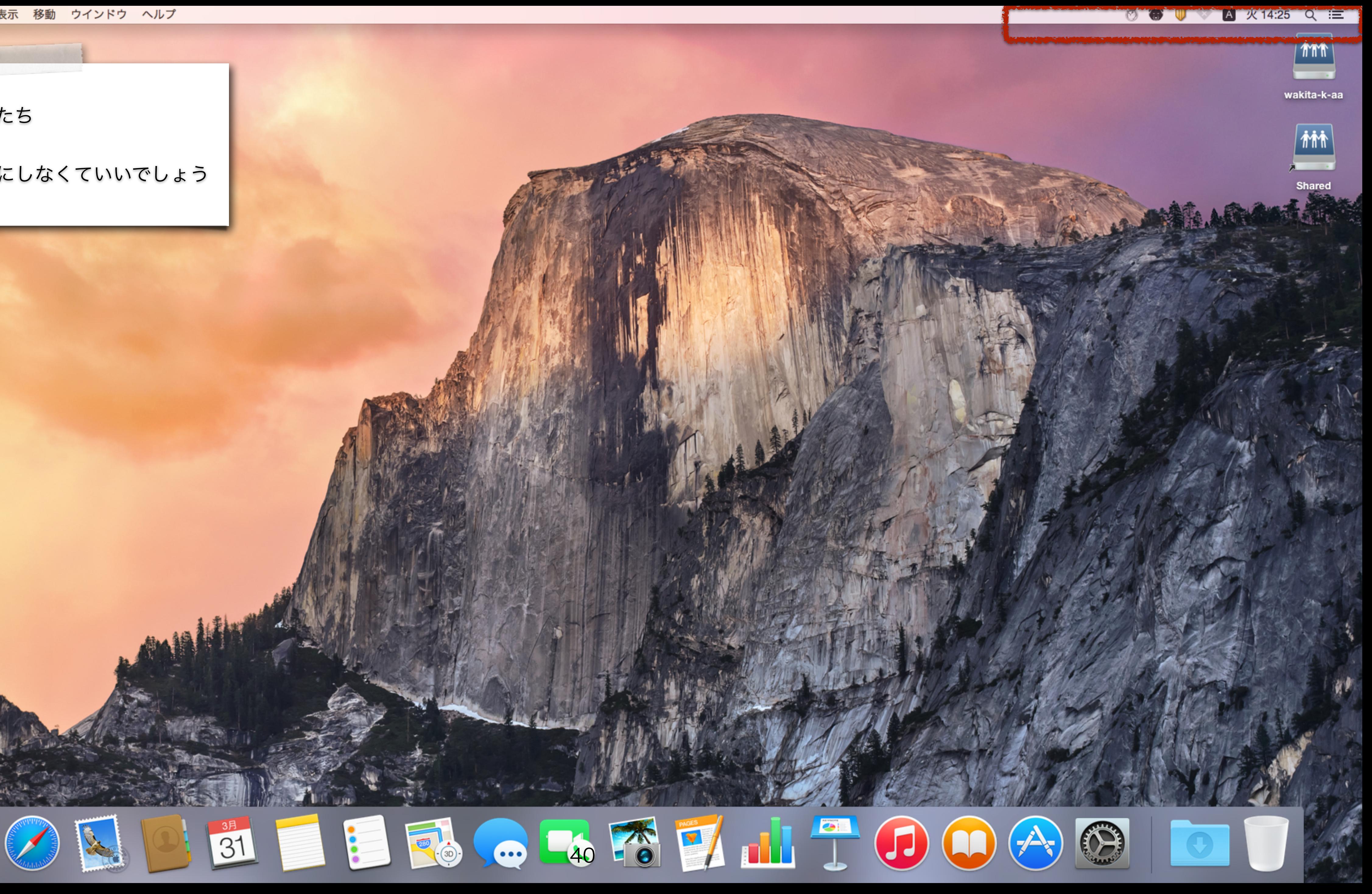

あなたがファイルを保存する場所

ダブルクリックして開く

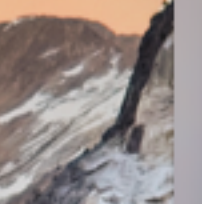

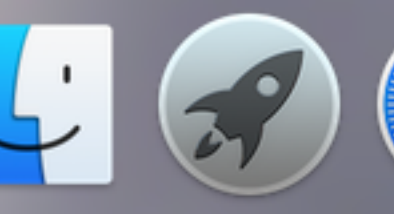

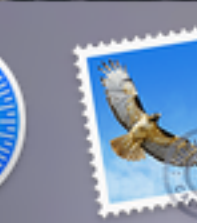

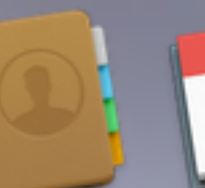

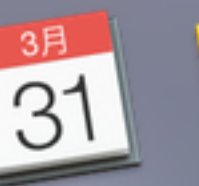

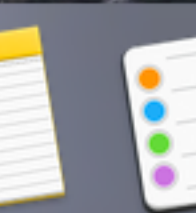

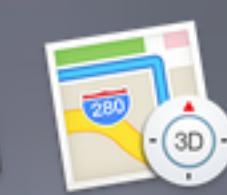

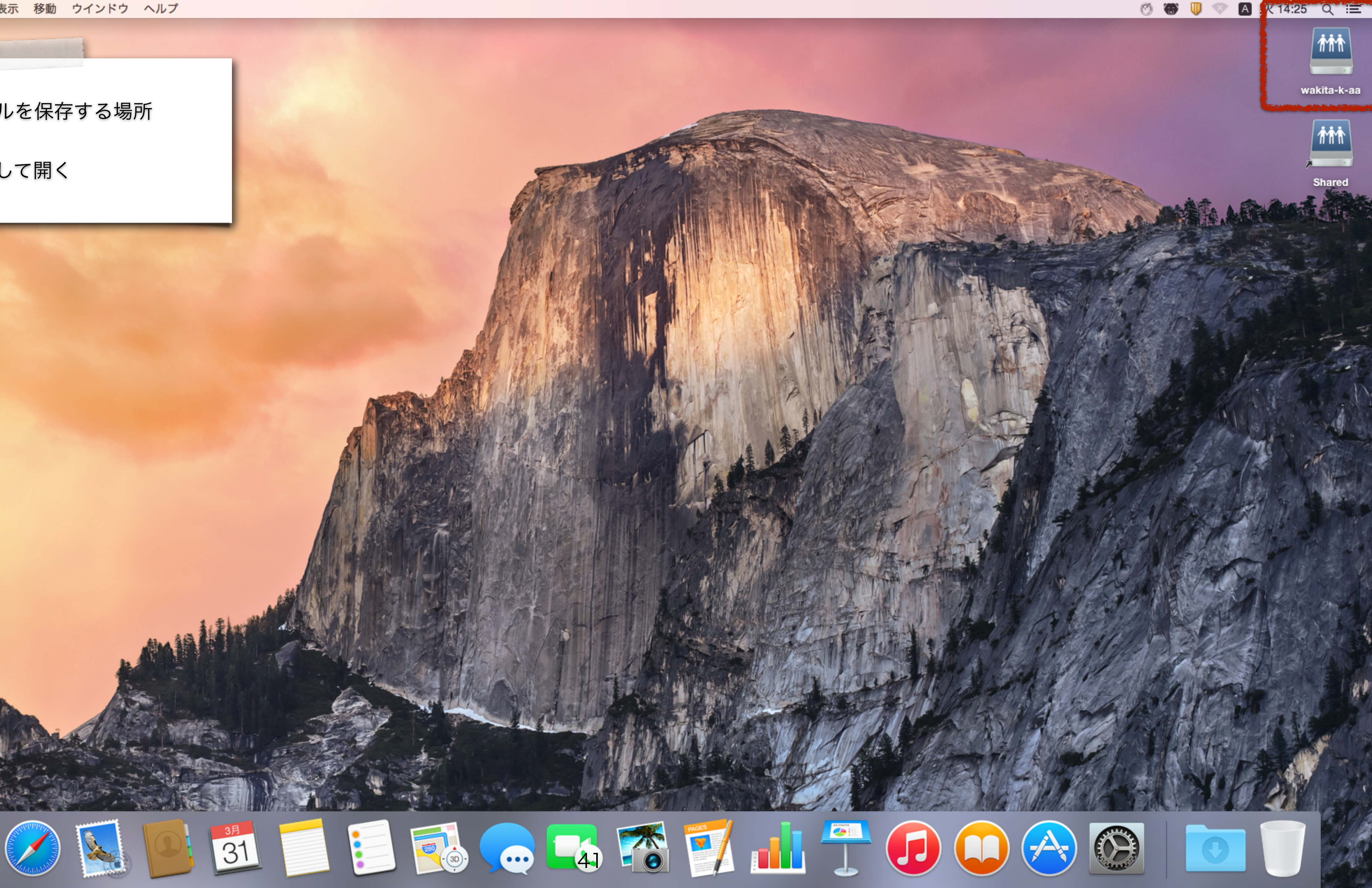

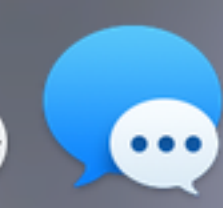

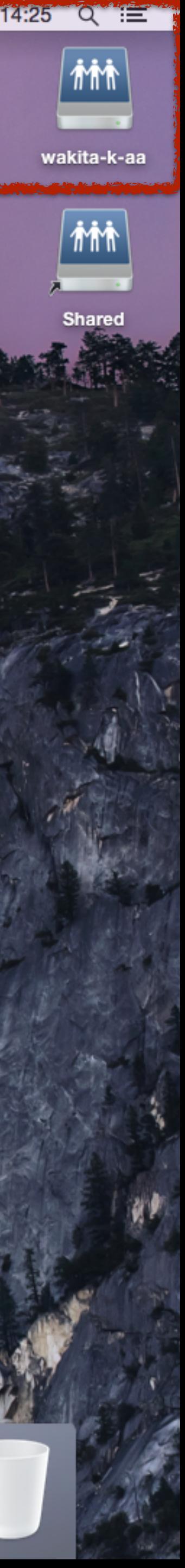

### ドック

よく使うアプリケーションを登録できる. 使わないアプリケーションはドラッグし て,ドックから削除できる.

アプリケーションをドックへドラッグす れば追加できる. 利用可能なアプリは, ドックの左端のニコニコをクリックし, メニューの移動からアプリケーションを 選択すれば見える. 気になるアプリをドッ クにドラッグすればいい.

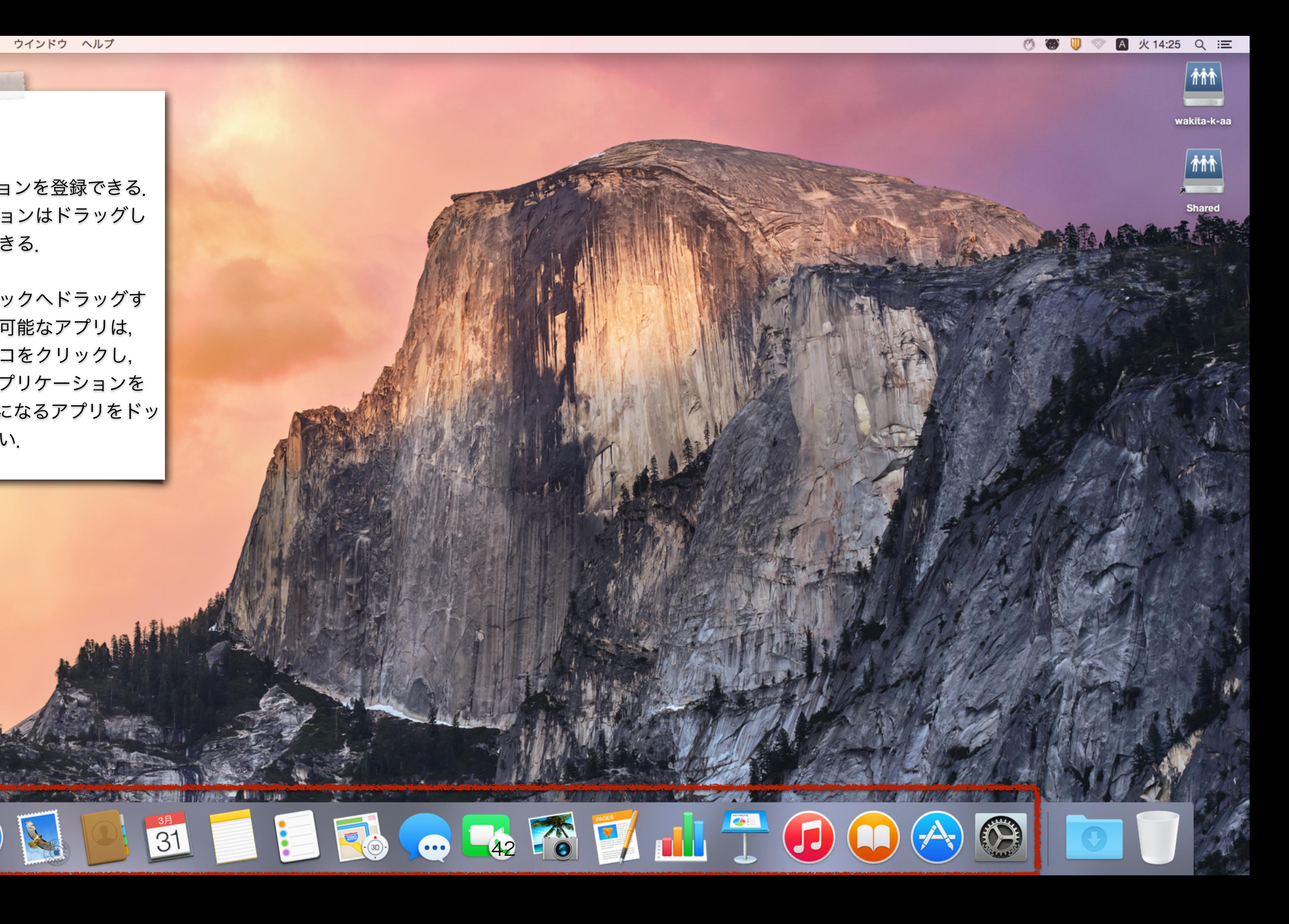

launchpad

アプリケーションを一覧できるツール. アプリケーションをクリックすれば起動 できる.

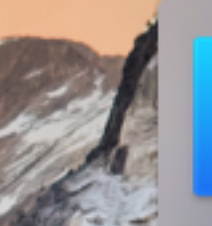

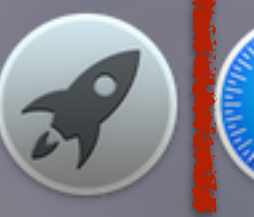

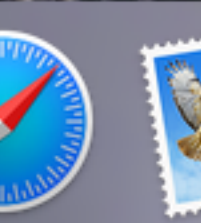

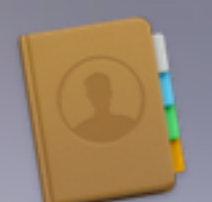

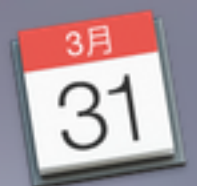

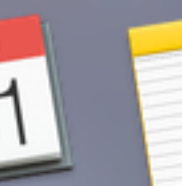

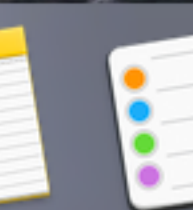

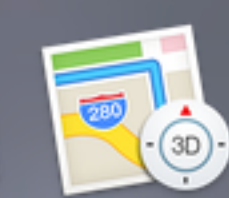

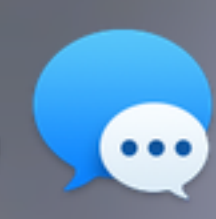

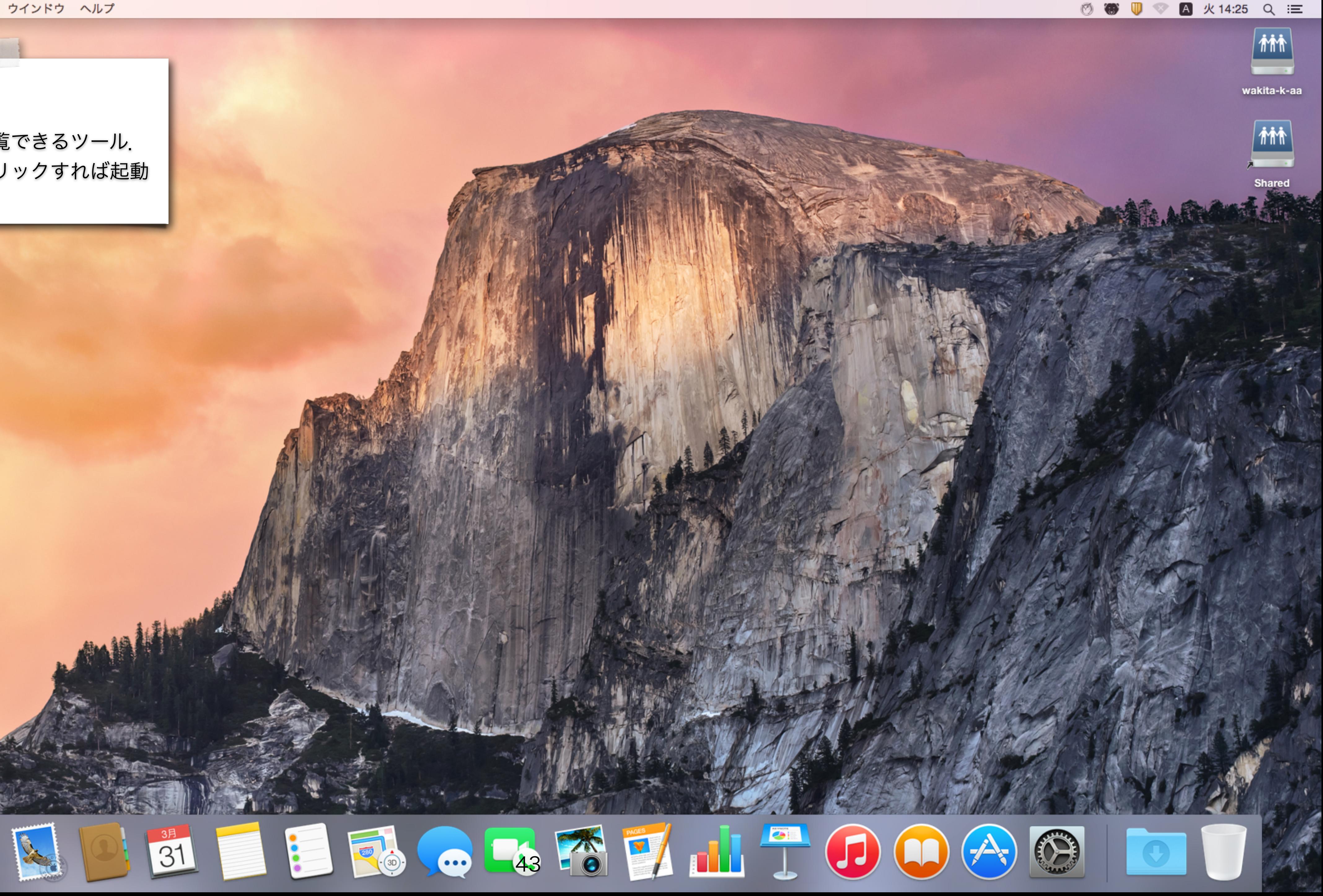

### Safari

ウェブブラウザ.世の中で有名なウェブ ブラウザは,Google Chrome, Internet Explorer, Firefox, Safari. Internet Explorer以外はMacで利用可能.

Adobe Flash との相性が悪いので、見ら れないコンテンツがある場合は Chrome を使えばよい.

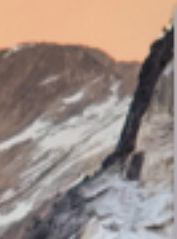

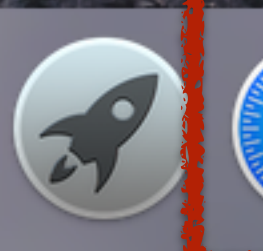

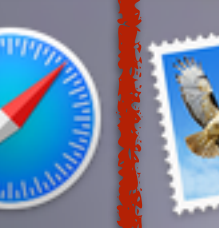

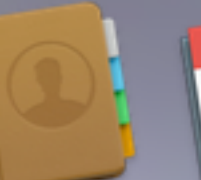

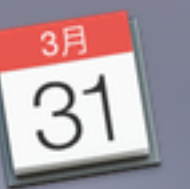

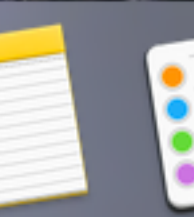

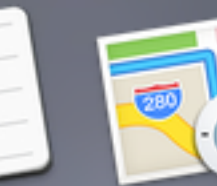

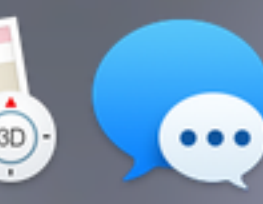

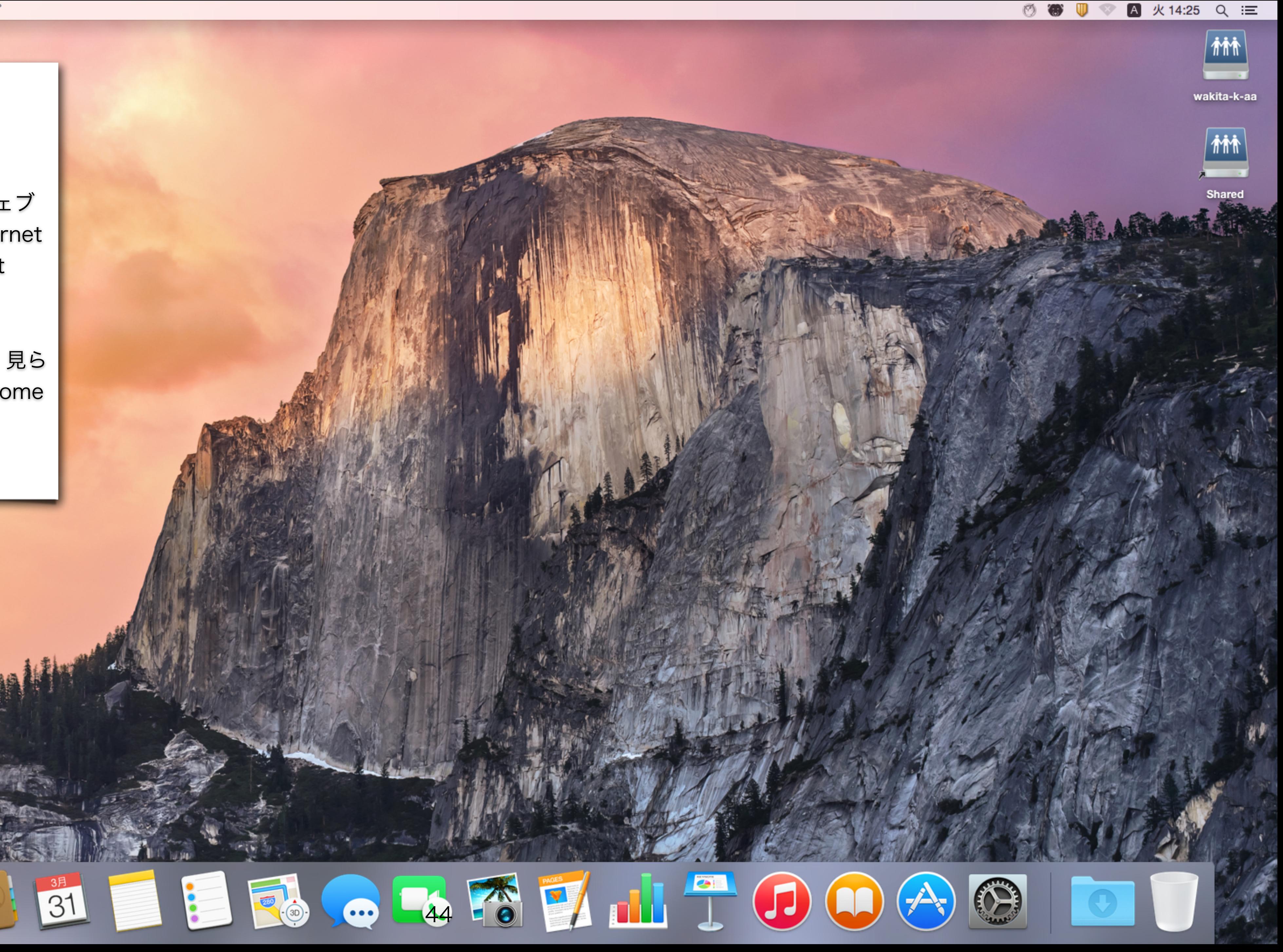

### Apple Mail

メールを読み書きするためのソフト. Tokyo Tech Portalをウェブブラウザで 開いて,そこからTokyo Tech Mailを開 くことはできる.でも,あまりに面倒. メールを読むなら,メールソフトを使い ましょう.教育システムにはApple Mail のほかにThunderbirdが利用できます. 授業ではThunderbirdを利用します.

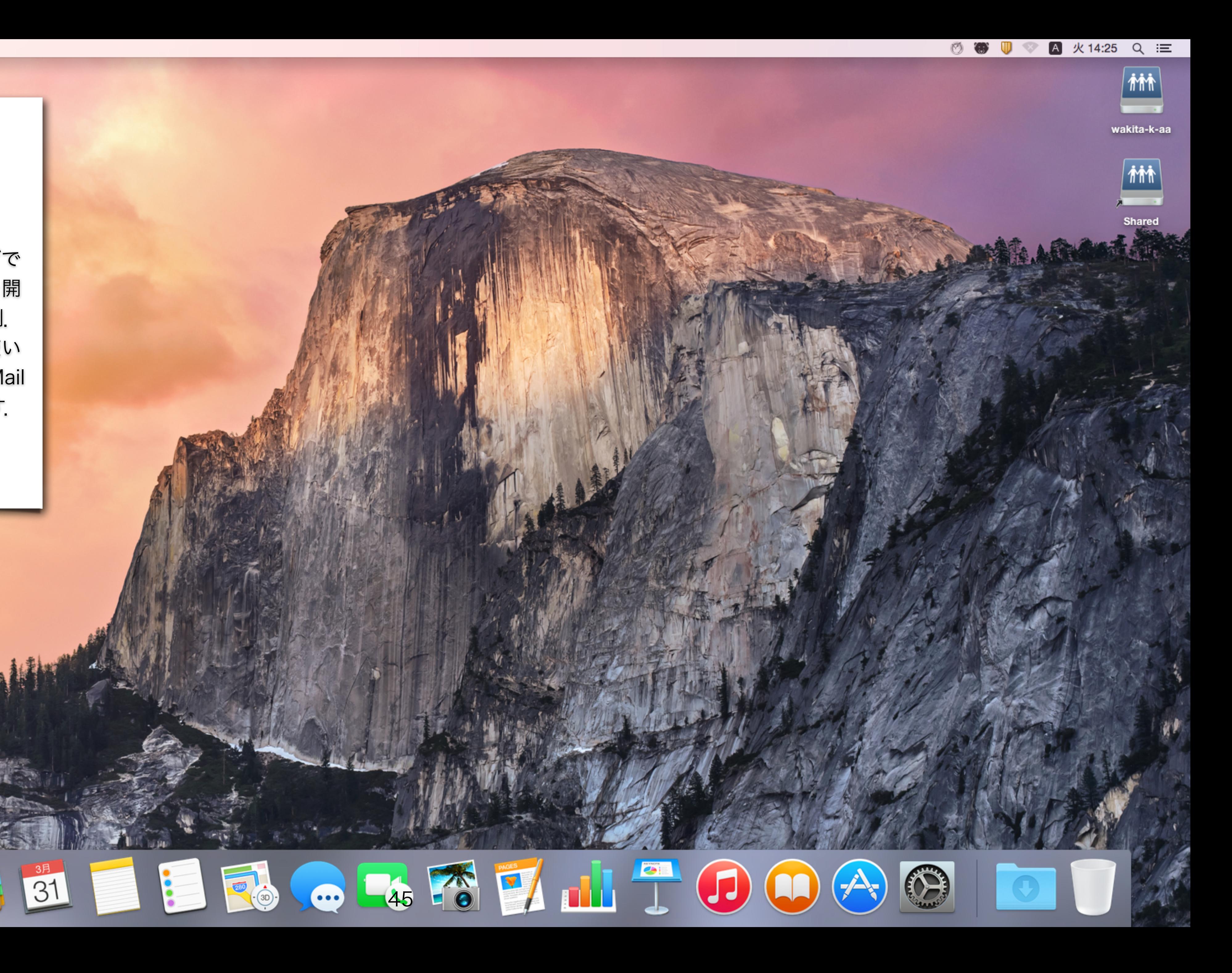

システム環境設定

AppleメニューからもアクセスできるMac の設定をするためのアプリ. いろいろと 使い勝手を調整することができます.

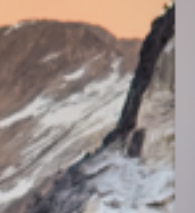

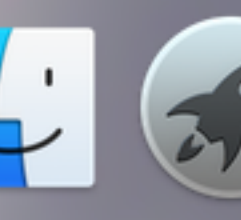

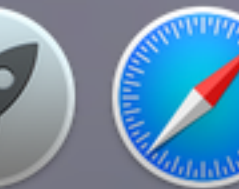

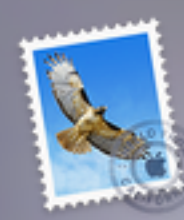

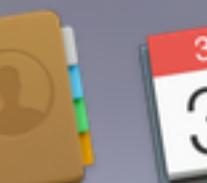

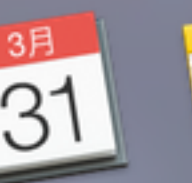

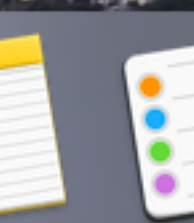

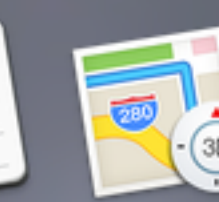

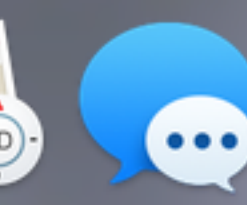

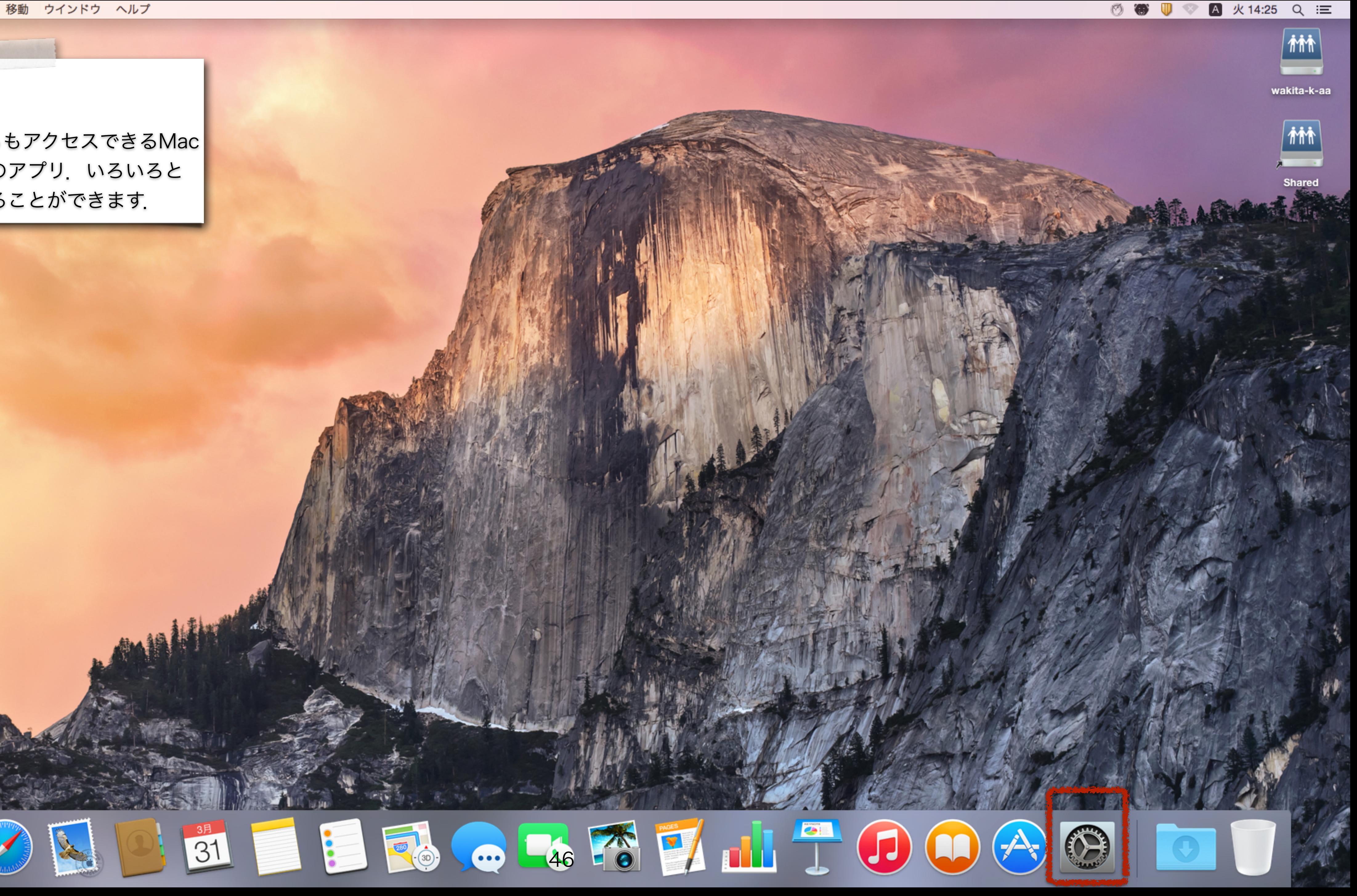

ダウンロードフォルダ

ネットからダウンロードしたファイルは ここに保存されます.

![](_page_46_Picture_3.jpeg)

![](_page_46_Picture_4.jpeg)

![](_page_46_Picture_5.jpeg)

![](_page_46_Picture_6.jpeg)

![](_page_46_Picture_7.jpeg)

![](_page_46_Picture_8.jpeg)

![](_page_46_Picture_9.jpeg)

![](_page_46_Picture_10.jpeg)

![](_page_46_Picture_11.jpeg)

![](_page_46_Picture_12.jpeg)

![](_page_47_Picture_3.jpeg)